# <span id="page-0-0"></span>**Dell™ OptiPlex™ FX160/160 -huolto-opas**

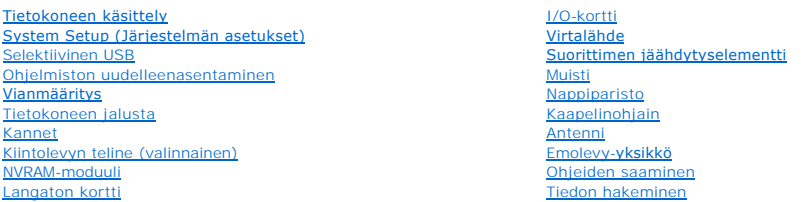

# **Huomautukset, muistutukset ja vaarat**

**HUOMAUTUS:** HUOMAUTUKSET ovat tärkeitä tietoja, joiden avulla voit käyttää tietokonetta entistä paremmin.

**MUISTUTUS: MUISTUTUKSET varoittavat tilanteista, joissa laitteisto voi vahingoittua tai tietoja voidaan menettää, ellei ohjeita noudateta.** 

**VAROITUS: VAROITUKSET kertovat tilanteista, joihin saattaa liittyä omaisuusvahinkojen, loukkaantumisen tai kuoleman vaara.** 

Jos ostit Dellin™ n-sarjan tietokoneen, mitkään tässä asiakirjassa esitettävät viittaukset Microsoft® Windows® -käyttöjärjestelmiin eivät koske sinua.

### **Tämän asiakirjan tiedot voivat muuttua ilman erillistä ilmoitusta. © 2008 Dell Inc. Kaikki oikeudet pidätetään.**

Tämän tekstin kaikenlainen kopioiminen ilman Dell Inc:n kirjallista lupaa on jyrkästi kielletty.

Tekstissä käytetyt tavaramerkit: *Dell, DELL-*Iogo ja *OptiPiex* ovat Dell Inc.:n tavaramerkkejä. *Intel Corporationin rekisteröity tavaramerkkejä tavaramerkkejä Yhdysvalloissa ja muissa*<br>maissa. *Microsoft, Windows, Windo* maissa. Microso<br>muissa maissa.

Muut tekstissä mahdollisesti käytetyt tavaramerkit ja tuotenimet viittaavat joko merkkien ja nimien haltijoihin tai näiden tuotteisiin. Dell Inc. kieltää omistusoikeuden muihin kuin<br>omiin tavaramerkkeihinsä ja tuotenimiins

#### **Malli DC01T**

**Syyskuu 2008 ver. A00**

### <span id="page-1-0"></span> **Antenni**

**Dell™ OptiPlex™ FX160/160 -huolto-opas** 

- [Antennin irrottaminen](#page-1-1)
- **O** Antennin asettaminen

## <span id="page-1-1"></span>**Antennin irrottaminen**

- 1. Toimi kohdan [Ennen tietokoneen käsittelytoimien aloittamista](file:///C:/data/systems/op160/fi/sm/before.htm#wp1181037) menetelmän mukaisesti.
- 2. Irrota kiintolevyn teline, jos se on asennettu (katso kohtaa [Kiintolevyn telineen irrottaminen](file:///C:/data/systems/op160/fi/sm/hard_dri.htm#wp1161103)).
- 3. Irrota WLAN-kortti (katso [Langattoman kortin irrottaminen](file:///C:/data/systems/op160/fi/sm/wireless.htm#wp1180420)).
- 4. Irrota antennikaapeli taustapaneelin metallikielekkeen alta.
- VAROITUS: **Varmista, että antennin johtimet ovat antennin suojuksen keskikohdassa, ennen kuin painat suojuskielekkeet yhteen. Jos johtimet<br>ovat sivulla, ne voivat vioittua, kun suojuskielekkeet painetaan yhteen.**
- 5. Paina kotelon sisällä olevat suojukset yhteen ja vedä antenni samalla varovasti irti tietokoneen taustapaneelista.

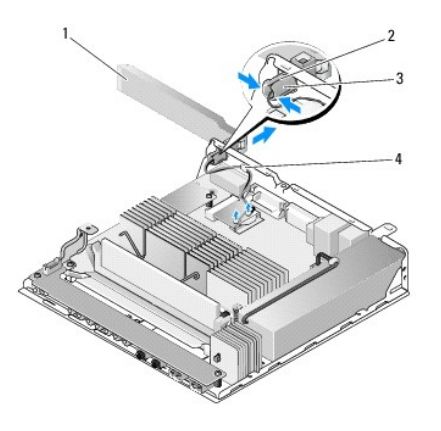

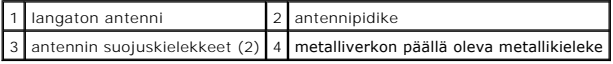

## <span id="page-1-2"></span>**Antennin asettaminen paikalleen**

- 1. Irrota mahdollinen tulppa taustapaneelissa olevasta antennin aukosta.
- 2. Asenna tarvittaessa antennipidike taustapaneelissa olevaan antennin aukkoon.
- 3. Ohjaa antennin johtimet kotelon taustapuolella olevan antennipidikkeen läpi.
- 4. Kohdista antennin suojus taustapaneelin antennipidikkeen kanssa siten, että antenni on tietokoneen yläpuolella, kun antenni käännetään ylöspäin (kun tietokone on pystysuunnassa).
- 5. Paina antennin suojuskielekkeet antennipidikkeen läpi siten, että ne napsahtavat paikoilleen.

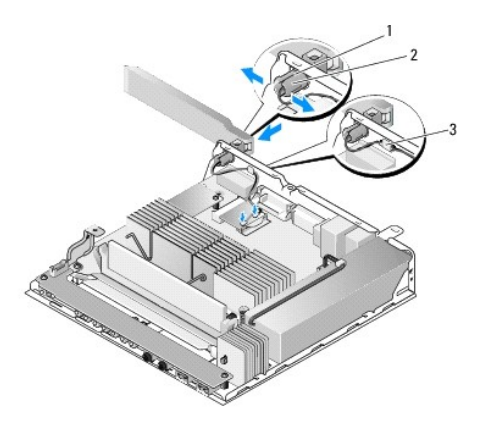

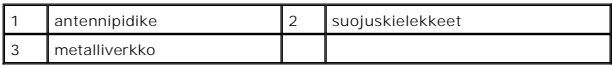

6. Asenna WLAN-kortti (katso [Langattoman kortin asentaminen](file:///C:/data/systems/op160/fi/sm/wireless.htm#wp1180429)).

7. Ohjaa antennikaapeli kotelon taustapuolella olevan kielekkeen alta siten, että kaapelin ympärillä oleva verkko on kielekkeen alla.

8. Aseta kiintolevyn teline takaisin paikalleen, jos se on irrotettu (katso kohtaa [Kiintolevyn telineen asentaminen](file:///C:/data/systems/op160/fi/sm/hard_dri.htm#wp1180641)).

9. Toimi kohdan [Tietokoneen käsittelemisen jälkeen](file:///C:/data/systems/op160/fi/sm/before.htm#wp1181041) menetelmän mukaisesti.

# <span id="page-3-0"></span> **Tietokoneen käsittely**

**Dell™ OptiPlex™ FX160/160 -huolto-opas** 

- **Suositellut työkalut**
- [Ennen tietokoneen käsittelytoimien aloittamista](#page-3-2)
- [Tietokoneen käsittelemisen jälkeen](#page-4-1)

Tässä asiakirjassa kerrotaan tietokoneen osien poistamisesta ja asentamisesta. Ellei erikseen toisin mainita, kaikissa toiminto-osioissa edellytetään seuraavaa:

- l Olet suorittanut tässä osassa esitettyjen vaiheiden mukaiset toimet.
- l Olet perehtynyt tietokoneen mukana toimitettuihin turvaohjeisiin.
- l Ennen uuden komponentin asentamista olet jo poistanut alkuperäisen komponentin, jos sellainen on asennettuna.

**HUOMAUTUS:** Tietokoneen ja tiettyjen osien väri saattaa poiketa tässä asiakirjassa esitetystä.

### <span id="page-3-1"></span>**Suositellut työkalut**

Tämän asiakirjan menetelmät voivat vaatia seuraavia työkaluja:

- l Pieni tasapäinen ruuvitaltta
- l Ristipääruuvitaltat #1 ja #2
- l Pieni muovinen puikko
- l Flash BIOS -päivitys (katso Dell-tukisivusto osoitteessa **support.dell.com**)

### <span id="page-3-2"></span>**Ennen tietokoneen käsittelytoimien aloittamista**

Seuraavilla turvallisuusohjeilla voit suojata tietokoneesi ja työympäristösi vaurioilta sekä varmistaa oman turvallisuutesi.

- VAROITUS: Ennen kuin teet mitään toimia tietokoneen sisällä, lue tietokoneen mukana toimitetut turvallisuusohjeet. Lisää turvallisuusohjeita on<br>Regulatory Compliance -sivulla osoitteessa www.dell.com/regulatory\_compliance.
- **VAROITUS: Jotkin osat kuumenevat voimakkaasti normaalin toiminnan aikana. Anna järjestelmän osien jäähtyä, ennen kuin kosketat niitä.**
- **MUISTUTUS: Vain valtuutettu huoltoteknikko saa korjata tietokoneen. Takuu ei kata huoltotöitä, joita on tehnyt joku muu kuin Dellin valtuuttama huoltoliike.**
- **MUISTUTUS: Maadoita itsesi käyttämällä maadoitusrannehihnaa tai koskettamalla silloin tällöin tietokoneen metallipintaa, kuten tietokoneen takaosan liitintä.**

**MUISTUTUS: Kun käsittelet tietokonetta, varo vioittamasta langatonta antennia.** 

- MUISTUTUS: Käsittele komponentteja ja kortteja huolellisesti. Alä kosketa komponentteja tai korttien kontaktipintoja. Pidä korteista kiinni niiden<br>reunoista tai metallisesta asetuskehikosta. Tartu komponenttiin, kuten suor
- MUISTUTUS: Kun irrotat kaapelia, vedä kaapelin liittimestä tai irrotuslenkistä äläkä itse kaapelista. Jos kaapeliliittimessä on lukitustapit, vapauta<br>Iiitin painamalla tappeja sisäänpäin. Kun kiinnität kaapelia, varmista e **liittimen nastat eivät vahingoitu.**
- 1. Varmista, että työtaso on tasainen ja puhdas, jotta tietokoneen pinta ei naarmuunnu.
- 2. Katkaise tietokoneen virta.
	- <sup>l</sup> *Valitse Microsoft*® *Windows*® *XP:ssä* ja *Windows XP Embeddedissä* **Käynnistä**® **Sammuta**® **Sammuta**.
	- l *Jos käyttöjärjestelmä on Microsoft Windows Vista*®, valitse **Käynnistä**  , napsauta nuolikuvaketta ja katkaise tietokoneesta virta valitsemalla **Sammuta**.

**HUOMAUTUS:** Varmista, ettei tietokoneessa ole virtaa kytkettynä eikä se ole virranhallintatilassa. Jos et voi sammuttaa tietokonetta käyttöjärjestelmästä, paina virtapainiketta kuuden sekunnin ajan.

- 3. Irrota tietokone ja kaikki kiinnitetyt laitteet sähköpistorasiasta.
- **MUISTUTUS: Kun irrotat verkkokaapelia, irrota se ensin tietokoneesta ja vasta sitten seinäpistokkeesta.**
- <span id="page-4-0"></span>4. Irrota kaikki verkkokaapelit tietokoneesta.
- 5. Irrota mahdollinen tietokoneen jalusta (katso kohtaa [Tietokoneen jalustan irrottaminen\)](file:///C:/data/systems/op160/fi/sm/stand.htm#wp1161103).

**VAROITUS: Suojaudu sähköiskulta irrottamalla tietokone aina sähköpistorasiasta ennen tietokoneen kannen avaamista.** 

6. Irrota tietokoneen kansi (katso kohtaa [Tietokoneen kannen irrottaminen\)](file:///C:/data/systems/op160/fi/sm/cover.htm#wp1180564).

# <span id="page-4-1"></span>**Tietokoneen käsittelemisen jälkeen**

Kun olet asentanut osat paikoilleen, muista kiinnittää ulkoiset laitteet, kortit, kaapelit jne., ennen kuin kytket tietokoneeseen virran.

- 1. Aseta tietokoneen kansi takaisin paikalleen (katso kohtaa [Tietokoneen kannen asettaminen takaisin paikalleen](file:///C:/data/systems/op160/fi/sm/cover.htm#wp1161103)).
- 2. Aseta tietokoneen jalusta takaisin paikalleen (katso kohtaa [Tietokoneen jalustan asettaminen paikalleen](file:///C:/data/systems/op160/fi/sm/stand.htm#wp1180590)).
- **MUISTUTUS: Kun kytket verkkojohdon, kytke se ensin verkkolaitteeseen ja sitten tietokoneeseen.**
- 3. Liitä verkkokaapeli tarvittaessa tietokoneeseen.
- 4. Kiinnitä tietokone ja kaikki kiinnitetyt laitteet sähköpistorasiaan.
- 5. Käynnistä tietokone.

# <span id="page-5-0"></span> **Kaapelinohjain**

**Dell™ OptiPlex™ FX160/160 -huolto-opas** 

- [Kaapelinohjaimen irrottaminen](#page-5-1)
- [Kaapelinohjaimen asettaminen paikalleen](#page-5-2)

# <span id="page-5-1"></span>**Kaapelinohjaimen irrottaminen**

1. Irrota ruuvi, jolla kaapelinohjain on kiinnitetty emolevyyn.

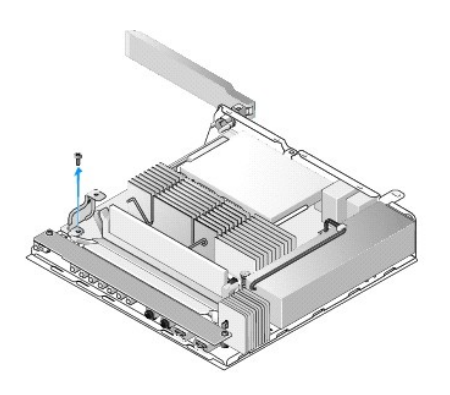

2. Irrota ohjain tietokoneesta nostamalla.

# <span id="page-5-2"></span>**Kaapelinohjaimen asettaminen paikalleen**

- 1. Kohdista kaapelinohjaimen ruuvinreikä ja emolevyn reikä.
- 2. Kiinnitä kaapelinohjain emolevyyn ruuvilla.

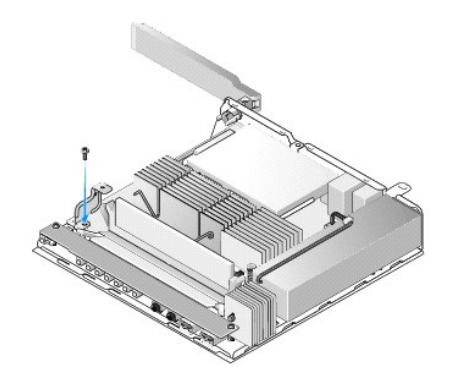

## <span id="page-6-0"></span> **Nappiparisto**

**Dell™ OptiPlex™ FX160/160 -huolto-opas** 

- [Nappipariston poistaminen](#page-6-1)
- [Nappipariston asentaminen](#page-6-2)

Tietokoneen nappipariston liitäntävaihtoehtoja on kaksi. Toisen tyyppisessä liitännässä on kiinnikkeet, jotka pitävät pariston paikallaan. Toisen tyyppisessä liitännässä on yksi kiinnike, joka pitää pariston paikallaan.

# <span id="page-6-1"></span>**Nappipariston poistaminen**

- MUI STUTUS: BIOSin oletusasetukset palautetaan, kun nappiparisto vaihdetaan. Kirjaa BIOS-**asetukset tulevaa käyttöä varten ennen**<br>nappipariston vaihtamista. Katso kohtaa <u>BIOS-apuohjelman asetukset</u>.
- 1. Toimi kohdan [Ennen tietokoneen käsittelytoimien aloittamista](file:///C:/data/systems/op160/fi/sm/before.htm#wp1181037) menetelmän mukaisesti.
- 2. Irrota nappiparisto tietokoneen paristoliitännän mukaan joko työntämällä pariston yläreunaa ulospäin kiinnikkeistä liitännän reunoja pitkin, kunnes<br>pariston voi nostaa irti, tai työntämällä kiinnikettä taaksepäin ja no

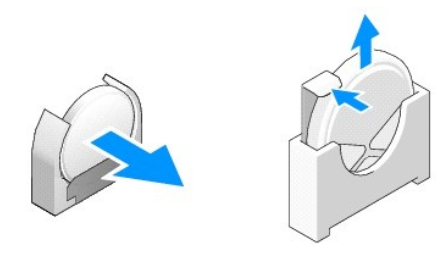

### <span id="page-6-2"></span>**Nappipariston asentaminen**

- $\triangle$ **VAROITUS: Väärin asennettu nappiparisto voi räjähtää. Vaihda paristo ainoastaan Dellin suosittelemaan paristoon. Hävitä käytetyt paristot valmistajan ohjeiden mukaisesti.**
- 1. Ohita paristoliitännän kiinnikkeet työntämällä paristo liitäntään hiukan vinosti.

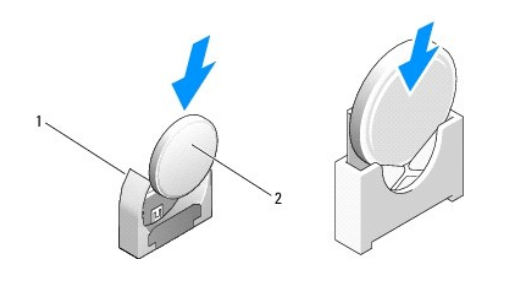

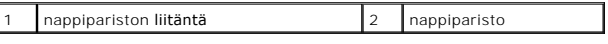

2. Aseta paristo pystysuoraan siten, että se on oikeassa asennossa ja kiinnikkeet pitävät sen paikallaan.

3. Toimi kohdan [Tietokoneen käsittelemisen jälkeen](file:///C:/data/systems/op160/fi/sm/before.htm#wp1181041) menetelmän mukaisesti.

4. Käynnistä tietokone uudelleen ja määritä BIOSista tarvittavat asetukset (katso kohtaa [BIOS-apuohjelman avaaminen\)](file:///C:/data/systems/op160/fi/sm/syssetup.htm#wp1181817).

### <span id="page-8-0"></span> **Kannet**

**Dell™ OptiPlex™ FX160/160 -huolto-opas** 

- [Tietokoneen kannen irrottaminen](#page-8-1)
- $\bullet$  Tietokoneen kannen asettaminen takaisin paikalle
- **Sivukannen irrottaminen**
- [Sivukannen asettaminen paikalleen](#page-9-1)

## <span id="page-8-1"></span>**Tietokoneen kannen irrottaminen**

**VAROITUS: Irrota tietokone aina pistorasiasta, ennen kuin avaat kotelon.** 

**VAROITUS: Jotkin osat kuumenevat voimakkaasti normaalin toiminnan aikana. Anna järjestelmän osien jäähtyä, ennen kuin kosketat niitä.** 

- 1. Irrota mahdollinen suojakaapeli tietokoneesta.
- 2. Aseta tietokone vaaka-asentoon.
- 3. Irrota antenni tarvittaessa, jotta se ei estä kannen ruuvin käyttämistä.
- 4. Irrota kaksi ruuvia tietokoneen takaosasta.
- 5. Työnnä kantta tietokoneen etuosaa kohti ja irrota se.

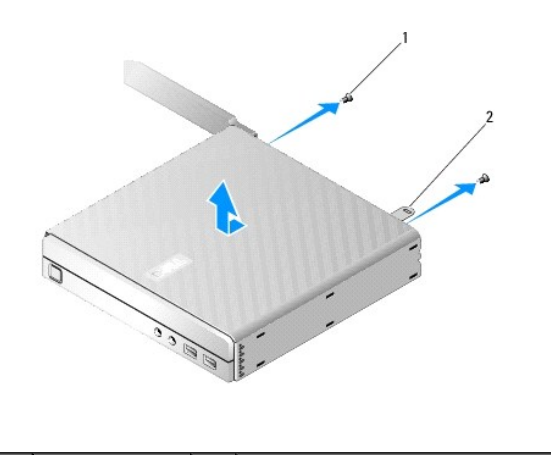

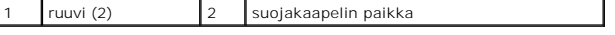

# <span id="page-8-2"></span>**Tietokoneen kannen asettaminen takaisin paikalleen**

- 1. Aseta tietokone vaaka-asentoon.
- 2. Aseta tietokoneen kansi tietokoneen päälle.

Kielekkeen, jossa suojakaapelin paikka on, on oltava tietokoneen takaosaa kohti ja kannen on oltava noin 0,25 tuuman päässä järjestelmän kohdistettavista lukituskielekkeistä.

- 3. Työnnä kantta tietokoneen takaosaa kohti, kunnes järjestelmän lukituskielekkeet ovat kohdakkain.
- 4. Kiinnitä kannen kaksi kiinnitysruuvia.

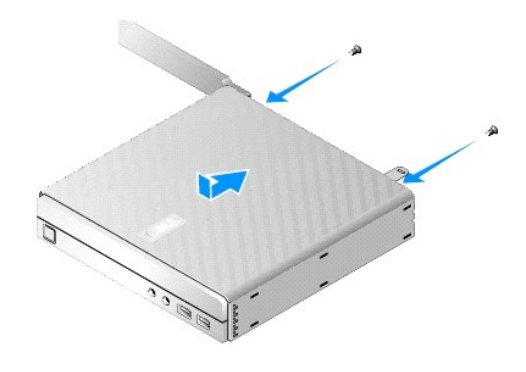

5. Kiinnitä suojakaapeli tarvittaessa tietokoneeseen.

# <span id="page-9-0"></span>**Sivukannen irrottaminen**

1. Nosta sivukannen takareuna irti kotelosta ja irrota sivukannen etureunan alla olevat koukut kotelon sivulla olevista aukoista.

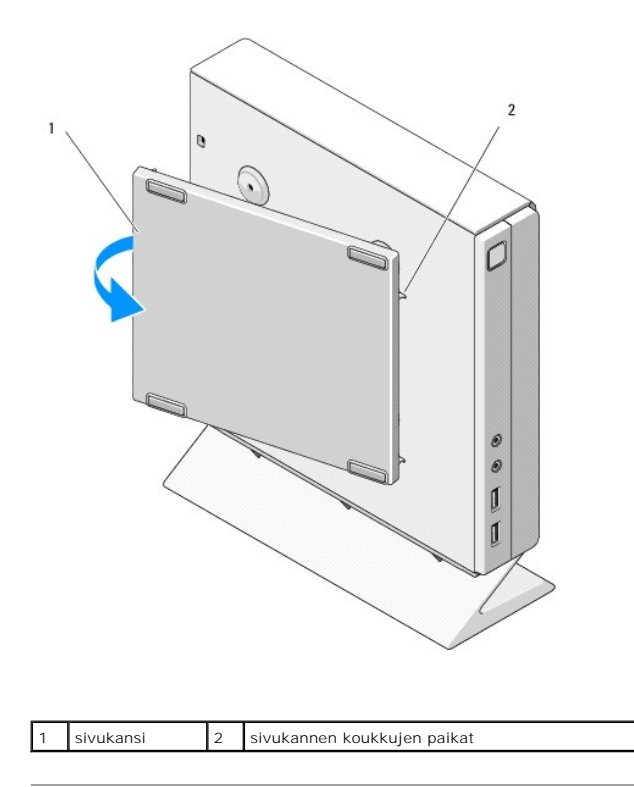

# <span id="page-9-1"></span>**Sivukannen asettaminen paikalleen**

1. Pitele sivukantta 30 asteen kulmassa koteloon nähden ja aseta sivukannen etureunan alla olevat koukut kotelon vasemmalla puolella oleviin aukkoihin.

2. Käännä sivukannen takareuna koteloa vasten, jotta kannen takareunan tapit lukittuvat kotelon kiinnikkeisiin.

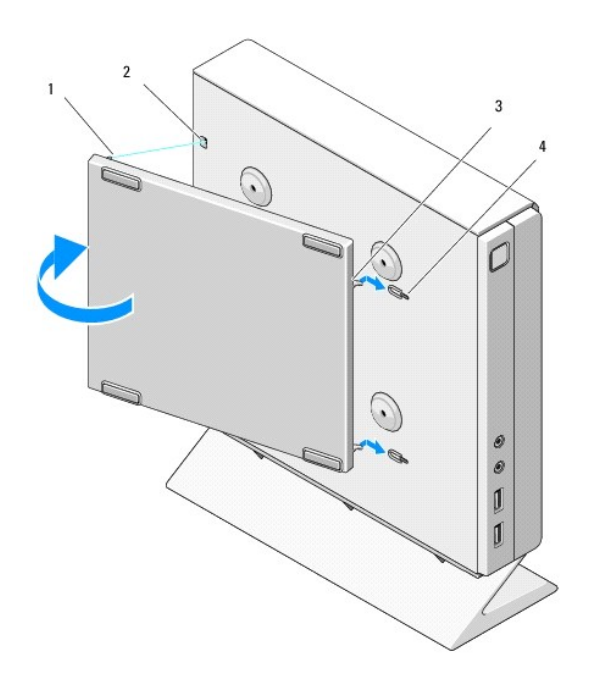

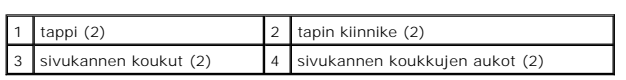

r

# <span id="page-11-0"></span> **Tiedon hakeminen**

**Dell™ OptiPlex™ FX160/160 -huolto-opas** 

**HUOMAUTUS:** Jotkin ominaisuudet tai tietovälineet voivat olla valinnaisia eikä niitä ehkä toimiteta tietokoneen mukana. Jotkin ominaisuudet tai tietovälineet eivät ehkä ole käytettävissä tietyissä maissa.

**HUOMAUTUS:** Tietokoneen mukana voidaan toimittaa lisätietoja.

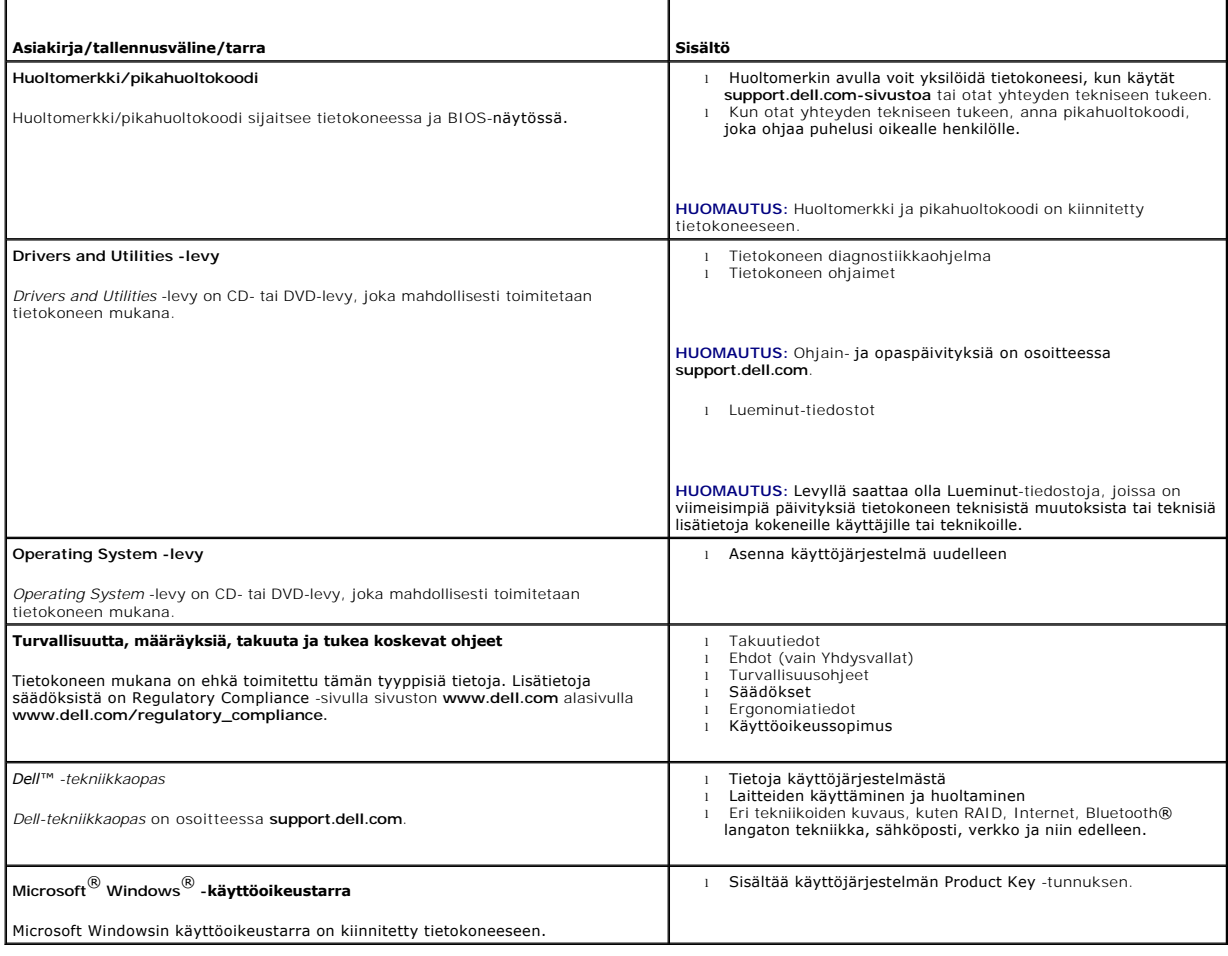

### <span id="page-12-0"></span> **Kiintolevyn teline (valinnainen) Dell™ OptiPlex™ FX160/160 -huolto-opas**

- 
- [Kiintolevyn telineen irrottaminen](#page-12-1)
- **O** Kiintolevyn telineen asentami
- [Kiintolevyaseman irrottaminen](#page-13-0)
- **O** Kiintolevyn vaihtaminen
- [Kiintolevytuulettimen irrottaminen](#page-14-0)
- [Kiintolevytuulettimen vaihtaminen](#page-14-1)

### <span id="page-12-1"></span>**Kiintolevyn telineen irrottaminen**

1. Löysää emolevyn kaksi kiinnitysruuvia ja irrota ruuvi, joka kiinnittää telineen taustapaneeliin.

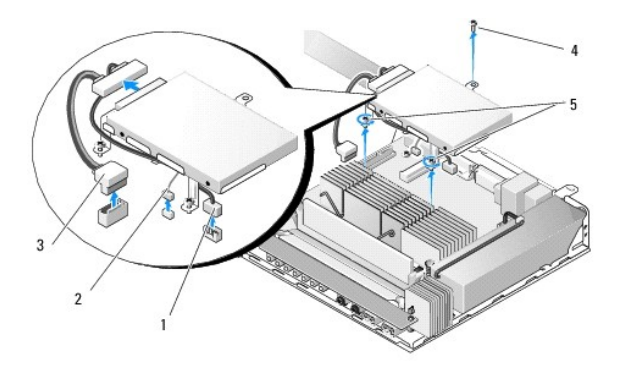

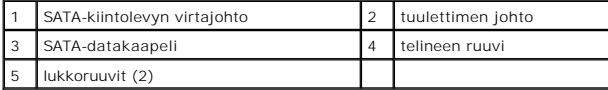

- 2. Nosta telinettä varovasti ja irrota kaapelit emolevystä.
	- a. Irrota kiintolevyn SATA-datakaapeli emolevystä.
	- b. Irrota SATA-kiintolevyn virtajohto emolevystä.
	- c. Irrota kiintolevytuulettimen kaapeli emolevystä.

## <span id="page-12-2"></span>**Kiintolevyn telineen asentaminen**

- 1. Liitä kiintolevykaapelit emolevyyn (katso kohtaa [Emolevyn liitännät](file:///C:/data/systems/op160/fi/sm/sysboard.htm#wp1185237)).
	- a. Kytke kiintolevyn SATA-datakaapeli emolevyyn.

**HUOMAUTUS:** Varmista, että SATA-virtajohto on kiintolevyn telineen kaapelinpidikkeen alla.

- b. Kytke SATA-kiintolevyn virtajohto emolevyyn.
- c. Kytke kiintolevyn tuulettimen kaapeli emolevyyn.
- 2. Aseta teline emolevyn paikalle siten, että kohdistat telineen jalkojen kaksi kiinnitysruuvia emolevyn ruuvinreikiin ja telineen yläosassa olevan aukon kotelon taustapaneelin yläosassa olevaan ruuvinreikään.

**HUOMAUTUS:** Tarkista kaapelin reititys, ennen kuin kiinnität kiintolevyn telineen emolevyyn. Varmista, että kaapelit eivät ole puristuksissa, kun teline<br>on paikallaan.

3. Kiristä kaksi ruuvia, jotka kiinnittävät telineen emolevyyn, ja kiristä ruuvi, joka kiinnittää telineen taustapaneeliin.

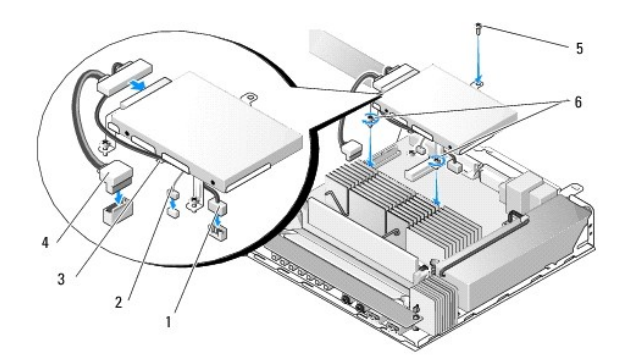

<span id="page-13-2"></span>.

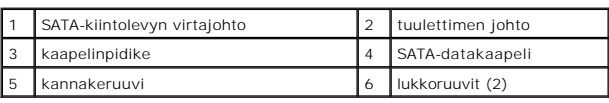

# <span id="page-13-0"></span>**Kiintolevyaseman irrottaminen**

- 1. Toimi kohdan [Ennen tietokoneen käsittelytoimien aloittamista](file:///C:/data/systems/op160/fi/sm/before.htm#wp1181037) menetelmän mukaisesti.
- 2. Irrota kiintolevyn teline (katso kohtaa [Kiintolevyn telineen irrottaminen\)](#page-12-1).
- 3. Irrota SATA-data- ja virtakaapelit kiintolevystä.
- 4. Poista neljä ruuvia, jotka kiinnittävät kiintolevyn telineeseen.

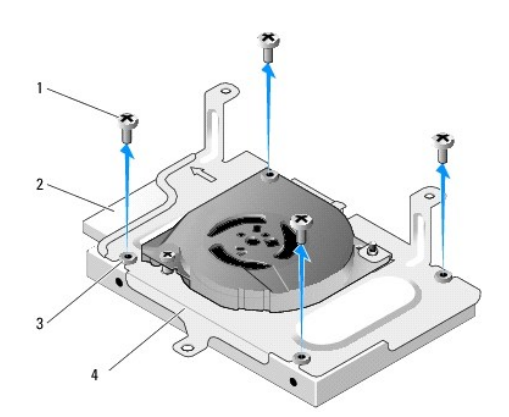

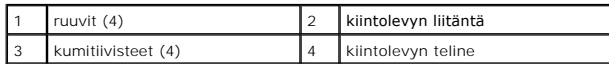

5. Nosta kiintolevy telineestä.

# <span id="page-13-1"></span>**Kiintolevyn vaihtaminen**

**HUOMAUTUS:** Vaihtokiintolevyjen mukana toimitetaan ehkä kumitiivisteet. Mahdolliset vahingoittuneet tai puuttuvat kiintolevyn telineen tiivisteet on vaihdettava.

- <span id="page-14-2"></span>1. Vaihda kaikki kiintolevyn telineen vahingoittuneet tai puuttuvat kumitiivisteet.
- 2. Aseta kiintolevy telineeseen tarra ylöspäin ja kaapeliliitännät telineen avointa reunaa kohti.
- 3. Kiinnitä kiintolevy telineeseen siten, että työnnät neljä ruuvia kumitiivisteiden läpi.
- 4. Kiinnitä SATA-data- ja virtakaapelit kiintolevyyn.

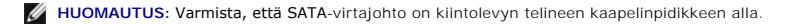

- 5. Asenna kiintolevyn teline (katso kohtaa [Kiintolevyn telineen asentaminen\)](#page-12-2).
- 6. Toimi kohdan [Tietokoneen käsittelemisen jälkeen](file:///C:/data/systems/op160/fi/sm/before.htm#wp1181041) menetelmän mukaisesti.

## <span id="page-14-0"></span>**Kiintolevytuulettimen irrottaminen**

- 1. Toimi kohdan [Ennen tietokoneen käsittelytoimien aloittamista](file:///C:/data/systems/op160/fi/sm/before.htm#wp1181037) menetelmän mukaisesti.
- 2. Irrota kiintolevyn teline (katso kohtaa [Kiintolevyn telineen irrottaminen\)](#page-12-1).
- 3. Irrota kiintolevy, jos se on asennettu (katso kohtaa [Kiintolevyaseman irrottaminen\)](#page-13-0).
- 4. Irrota ruuvi kiintolevyn telineen pohjasta.
- 5. Irrota ruuvi kiintolevyn telineen yläosasta.

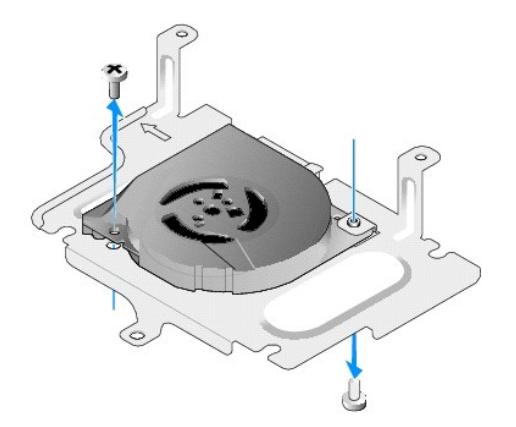

6. Irrota tuuletin kiintolevyn telineestä.

# <span id="page-14-1"></span>**Kiintolevytuulettimen vaihtaminen**

1. Aseta tuuletin kiintolevyn telineeseen (katso kohtaa [Kiintolevytuulettimen irrottaminen](#page-14-0)).

Tuulettimen kulmassa olevan ruuvinreiän on oltava kiintolevyn telineen alla olevan kielekkeen alla. Toisen ruuvinreiän on oltava kiintolevyn telineen tapin kohdassa.

- 2. Kiinnitä tuuletin kiintolevyn telineeseen kahdella ruuvilla, toinen telineen alapuolelta ja toinen yläpuolelta.
- 3. Asenna takaisin kiintolevy, jos se on irrotettu (katso kohtaa [Kiintolevyn vaihtaminen](#page-13-1)).
- 4. Asenna kiintolevyn teline (katso kohtaa [Kiintolevyn telineen asentaminen\)](#page-12-2).
- 5. Toimi kohdan [Tietokoneen käsittelemisen jälkeen](file:///C:/data/systems/op160/fi/sm/before.htm#wp1181041) menetelmän mukaisesti.

# <span id="page-16-0"></span> **Suorittimen jäähdytyselementti**

**Dell™ OptiPlex™ FX160/160 -huolto-opas** 

- [Suorittimen jäähdytyselementin irrottaminen](#page-16-1)
- **O** Suorittimen jäähdytyselementin asentaminen

# <span id="page-16-1"></span>**Suorittimen jäähdytyselementin irrottaminen**

- 1. Toimi kohdan [Ennen tietokoneen käsittelytoimien aloittamista](file:///C:/data/systems/op160/fi/sm/before.htm#wp1181037) menetelmän mukaisesti.
- 2. Irrota kiintolevyn teline, jos se on asennettu (katso kohtaa [Kiintolevyn telineen irrottaminen](file:///C:/data/systems/op160/fi/sm/hard_dri.htm#wp1161103)).
- 3. Irrota kaksi lukkoruuvia, jotka kiinnittävät suorittimen jäähdytyselementin emolevyyn.

**VAROITUS: Jäähdytyselementti voi kuumentua voimakkaasti normaalissa käytössä. Anna jäähdytyselementin jäähtyä, ennen kuin kosketat sitä.** 

4. Nosta suorittimen jäähdytyselementti ulos tietokoneesta.

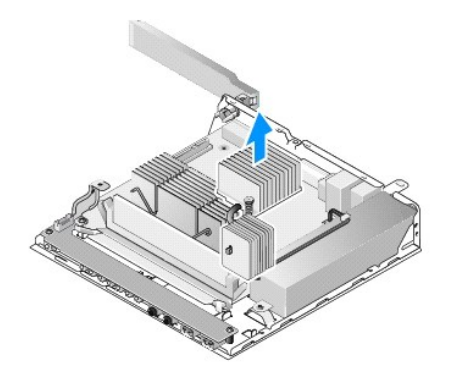

# <span id="page-16-2"></span>**Suorittimen jäähdytyselementin asentaminen**

- MUISTUTUS: Levitä uutta piitahnaa jäähdytyselementin pintaan, kun asennat elementin uuteen emolevyyn. Uusi piitahna on keskeisen tärkeää<br>riittävän lämpösidoksen muodostumiseksi. Se takaa suorittimen optimaalisen suoritusky
- 1. Jos asennat jäähdytyselementin eri emolevylle, poista lämpöliitännän materiaali tai piitahna elementin pinnasta ja levitä uutta piitahnaa tarpeen mukaan.
- 2. Kohdista jäähdytyselementin kaksi lukkoruuvia emolevyssä oleviin reikiin.

.

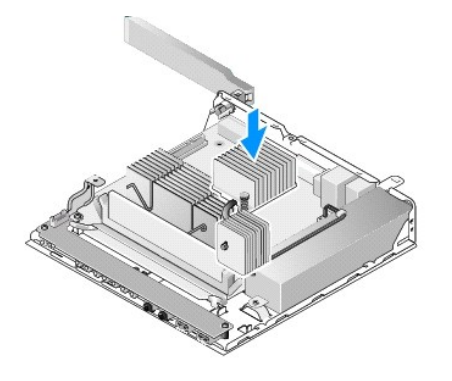

- 3. Kiinnitä jäähdytyselementti emolevyyn kiristämällä kaksi ruuvia.
- 4. Aseta kiintolevyn teline takaisin paikalleen, jos se on irrotettu (katso kohtaa [Kiintolevyn telineen asentaminen](file:///C:/data/systems/op160/fi/sm/hard_dri.htm#wp1180641)).
- 5. Toimi kohdan [Tietokoneen käsittelemisen jälkeen](file:///C:/data/systems/op160/fi/sm/before.htm#wp1181041) menetelmän mukaisesti.

# <span id="page-18-0"></span> **Ohjeiden saaminen**

**Dell™ OptiPlex™ FX160/160 -huolto-opas** 

- [Avun saaminen](#page-18-1)
- $\bullet$  Ongelmia tilauk
- **O** Tuotetiedot
- [Tuotteiden palauttaminen takuukorjausta tai korvausta varten](#page-19-2)
- **O** Ennen kuin soitat
- **O** Dellin yhteystiedot

### <span id="page-18-1"></span>**Avun saaminen**

**VAROITUS: Ennen kuin teet mitään toimia tietokoneen sisällä, lue tietokoneen mukana toimitetut turvallisuusohjeet. Lisää turvallisuusohjeita on**   $\Lambda$ **Regulatory Compliance -sivulla osoitteessa www.dell.com/regulatory\_compliance.** 

Jos tietokoneessasi on ongelmia, voit tehdä ongelmanmäärityksen seuraavien ohjeiden mukaisesti:

- 1. Lisätietoja ongelmista ja niiden korjaustoimista on kohdassa [Ongelmien ratkaiseminen.](file:///C:/data/systems/op160/fi/sm/trouble.htm#wp1181248)
- 2. Lisätietoja Dell-diagnostiikkaohjelman suorittamisesta on kohdassa [Dell Diagnostics.](file:///C:/data/systems/op160/fi/sm/trouble.htm#wp1180962)
- 3. Täytä [Diagnostiikan tarkistuslista](#page-20-2).
- 4. Asennus- ja vianmääritystoimenpiteissä auttavat Dellin monipuoliset online-tukipalvelut (**support.dell.com**). Laaja Dell-verkkotukiluettelo on kohdassa [Online-palvelut](#page-18-2).
- 5. Jos ongelma ei ratkea edellä olevien ohjeiden avulla, katso lisätietoja kohdasta [Dellin yhteystiedot](#page-20-1).

**HUOMAUTUS:** Soita Dell-tukipalveluun tietokoneen ääreltä, jotta tekninen tukihenkilöstö voi auttaa sinua tarvittavissa toimissa.

**HUOMAUTUS:** Dellin pikahuoltokoodijärjestelmä ei välttämättä ole käytössä kaikissa maissa.

Anna pikahuoltokoodisi Dellin automatisoidun puhelinjärjestelmän sitä pyytäessä, jolloin puhelusi ohjautuu suoraan asianmukaiselle tukihenkilöstölle. Jos<br>sinulla ei ole pikahuoltokoodia, avaa **Dell-lisävarusteet**-kansio, k

Katso Dell-tuen käyttöä koskevat ohjeet kohdasta Tekninen tuki ja asiaka

**HUOMAUTUS:** Kaikkia seuraavia palveluita ei ole saatavana Yhdysvaltojen mantereen ulkopuolella. Lisätietoja palveluiden saatavuudesta saat paikalliselta Dell-edustajalta.

#### <span id="page-18-3"></span>**Tekninen tuki ja asiakaspalvelu**

Dellin tukipalvelu on käytettävissäsi, ja se vastaa Dell™-laitteistoja koskeviin kysymyksiisi. Tukihenkilöstö antaa sinulle nopeat ja tarkat vastaukset tietokonepohjaisten diagnostiikkaohjelmien avulla.

Jos haluat ottaa yhteyttä Dellin tukipalveluun, katso lisätietoja kohdasta [Ennen kuin soitat](#page-20-0) ja katso sitten alueesi yhteystiedot tai siirry osoitteeseen **support.dell.com**.

### **DellConnect™**

DellConnect on helppokäyttöinen verkkotyökalu, jonka avulla Dellin asiakaspalvelija tai tekninen tukihenkilö voi ottaa yhteyden tietokoneeseesi laajakaistayhteyden avulla, tehdä ongelmanmäärityksen ja korjata ongelman valvontasi alaisena. Lisätietoja saat siirtymällä osoitteeseen **support.dell.com** ja napsauttamalla **DellConnect**-linkkiä.

### <span id="page-18-2"></span>**Online-palvelut**

Lisätietoja Dellin tuotteista ja palveluista on seuraavissa sivustoissa:

**www.dell.com**

**www.dell.com/ap** (Aasia/Tyynenmeren maat)

**www.dell.com/jp** (Japani)

**www.euro.dell.com** (Eurooppa)

**www.dell.com/la** (Latinalaisen Amerikan maat)

**www.dell.ca** (Kanada)

Dellin tukipalveluja voi käyttää seuraavien verkkosivujen ja sähköpostiosoitteiden avulla:

l Dell-tukisivustot:

**support.dell.com**

**support.jp.dell.com** (Japani)

**support.euro.dell.com** (Eurooppa)

l Dell-tuen sähköpostiosoitteet:

**mobile\_support@us.dell.com**

**support@us.dell.com** 

**la-techsupport@dell.com** (Latinalaisen Amerikan maat)

**apsupport@dell.com** (Aasia/Tyynenmeren maat)

l Dellin markkinoinnin ja myynnin sähköpostiosoitteet:

**apmarketing@dell.com** (Aasia/Tyynenmeren maat)

**sales\_canada@dell.com** (Kanada)

l Nimetön tiedonsiirtoprotokolla (FTP):

**ftp.dell.com -** kirjaudu käyttäjänimellä anonymous ja käytä salasanana sähköpostiosoitettasi.

### **AutoTech-palvelu**

Dellin automaattinen AutoTech-tukipalvelu antaa nauhoitettuja vastauksia Dellin asiakkaiden kannettavista tietokoneista ja pöytätietokoneista usein esittämiin kysymyksiin.

Kun soitat AutoTech-[palveluun, valitse kysymystäsi vastaavat aiheet äänitaajuusvalintapuhelimella. Katso oman alueesi puhelinnumero kohdasta](#page-20-1) Dellin yhteystiedot.

### **Automatisoitu tilauksen tila -palvelu**

Voit tarkistaa Dell-tuotetilauksesi tilan osoitteessa **support.dell.com** tai soittamalla automaattiseen tilauksen tila -p**alveluun. Sinulta pyydetään tilauksen**<br>etsimiseen ja siitä raportoimiseen tarvittavat tiedot. Katso

# <span id="page-19-0"></span>**Ongelmia tilauksessa**

Jos tilauksessasi ilmenee ongelmia, esim. puuttuvia osia, vääriä osia tai väärä lasku, ota yhteyttä Dellin asiakaspalveluun. Pidä lasku tai pakkaustodistus<br>käsillä puhelun aikana. Katso oman alueesi puhelinnumero kohdasta

# <span id="page-19-1"></span>**Tuotetiedot**

Jos haluat lisätietoja muista Dellin tuotteista tai haluat tilata tuotteita, siirry Dellin verkkosivustolle osoitteeseen **www.dell.com**. Katso oman alueesi tai myyjän yhteystiedot kohdasta Delli

# <span id="page-19-2"></span>**Tuotteiden palauttaminen takuukorjausta tai korvausta varten**

Valmistele palautettavat tuotteet seuraavasti, on kyseessä sitten tuotteen korjaaminen tai korvaaminen:

1. Pyydä Delliltä materiaalin palautusnumero ja kirjoita se selvästi ja näkyvästi laatikon ulkopuolelle.

Katso oman alueesi puhelinnumero kohdasta [Dellin yhteystiedot](#page-20-1). Lähetä pakkauksen mukana kopio laskusta ja palautuksen syyn kertova kirje.

- 2. Lähetä pakkaukseen mukana kopio diagnostiikan tarkistusluettelosta (katso kohtaa [Diagnostiikan tarkistuslista](#page-20-2)), josta käyvät ilmi suorittamasi testit ja Dell-diagnostiikkaohjelman raportoimat virheilmoitukset (katso kohtaa [Dell Diagnostics\)](file:///C:/data/systems/op160/fi/sm/trouble.htm#wp1180962).
- 3. Jos haluat saada korvauksen palautettavasta tuotteesta, lähetä pakkauksen mukana kaikki palautettavaan tuotteeseen liittyvät lisävarusteet

<span id="page-20-3"></span>(virtajohdot, ohjelmistolevykkeet, oppaat, yms.).

4. Palauta laite alkuperäisessä (tai sitä vastaavassa) pakkauksessa.

Lähettäjä maksaa lähetyskulut. Sinä olet vastuussa palautettavan tuotteen vakuuttamisesta sekä mahdollisesta häviämisestä toimituksen aikana.<br>Postiennakolla lähetettyjä paketteja ei lunasteta.

Jos pakkaus ei ole yllä olevien vaatimusten mukainen, sitä ei hyväksytä Dellin vastaanottolaiturilla ja se palautetaan sinulle.

### <span id="page-20-0"></span>**Ennen kuin soitat**

HUOMAUTUS: Varaa pikahuoltokoodisi käden ulottuville, ennen kuin soitat. Tämän koodin avulla Dellin automaattinen tukipuhelinpalvelu pystyy<br>ohjaamaan puhelusi oikein. Sinulta saatetaan myös kysyä huoltomerkkiä (joka sijait

Muista täyttää diagnostiikan tarkistusluettelo (katso kohta <u>[Diagnostiikan tarkistuslista](#page-20-2)</u>). Jos mahdollista, käynnistä tietokone ennen Dellille soittamista ja soita<br>tietokoneen vieressä tai lähellä olevasta puhelimesta. T ulottuvilla.

<span id="page-20-2"></span>VAROITUS: Ennen kuin teet mitään toimia tietokoneen sisällä, lue tietokoneen mukana toimitetut turvallisuusohjeet. Lisää turvallisuusohjeita on<br>Regulatory Compliance -sivulla osoitteessa www.dell.com/regulatory\_compliance.

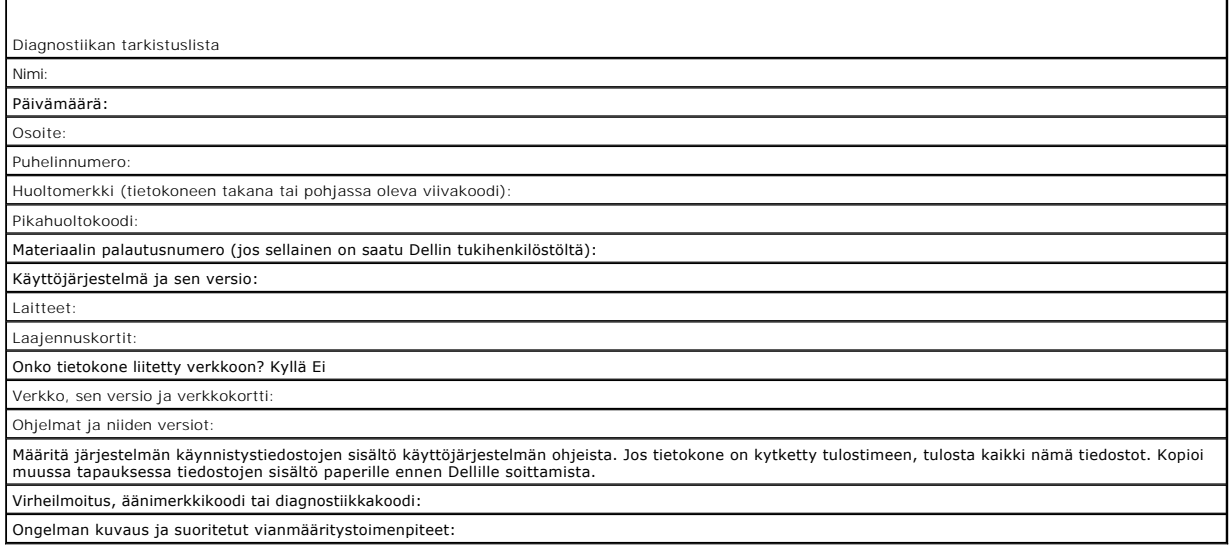

# <span id="page-20-1"></span>**Dellin yhteystiedot**

Yhdysvalloissa voit soittaa numeroon 800-WWW-DELL (800-999-3355).

**HUOMAUTUS:** Jos käytössäsi ei ole Internet-yhteyttä, käytä ostolaskussa, lähetysluettelossa, laskussa tai Dellin tuoteluettelossa olevia yhteystietoja.

Dellillä on useita verkko- ja puhelinpohjaisia tuki- ja palveluvaihtoehtoja. Palveluiden saatavuus vaihtelee maittain ja tuotteittain, ja jotkin palvelut eivät<br>välttämättä ole saatavissa alueellasi. Jos yhteydenottosi kosk

- 1. Siirry sivustoon **support.dell.com** ja tarkasta maa tai alue sivun alareunan avattavasta **Choose A Country/Region (**Valitse toinen maa**)** -valikosta.
- 2. Napsauta sivun vasemmalla puolella olevaa **Contact Us (**Dellin yhteystiedot**)** -kohtaa ja valitse haluamasi palvelu tai tukilinkki.
- 3. Valitse itsellesi sopiva tapa ottaa yhteys Delliin.

# <span id="page-21-0"></span> **I/O-kortti**

**Dell™ OptiPlex™ FX160/160 -huolto-opas** 

- **O** I/O-kortin irrottaminen
- [I/O-kortin asentaminen](#page-21-2)

# <span id="page-21-1"></span>**I/O-kortin irrottaminen**

- 1. Toimi kohdan [Ennen tietokoneen käsittelytoimien aloittamista](file:///C:/data/systems/op160/fi/sm/before.htm#wp1181037) menetelmän mukaisesti.
- 2. Irrota kaksi ruuvia, joilla I/O-levy on kiinnitetty koteloon.

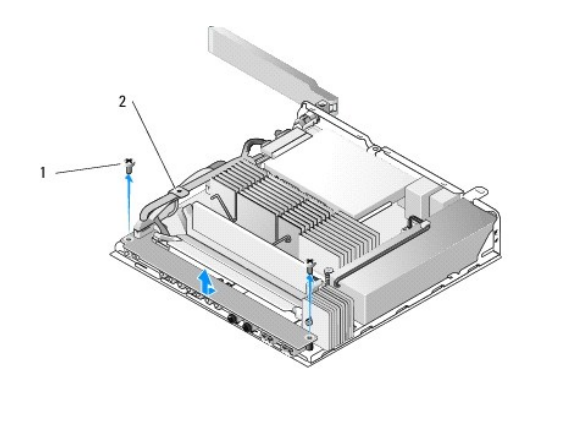

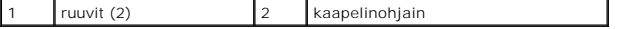

3. Nosta I/O-levy varovasti pois tietokoneesta ja varmista samalla, että kaapelit ovat irti kaapelinohjaimesta.

4. Irrota kaapelit (ääni-, USB- ja etupaneelikaapeli) I/O-levystä.

# <span id="page-21-2"></span>**I/O-kortin asentaminen**

1. Liitä I/O-levyn kaapelit (ääni-, USB- ja etupaneelikaapeli) I/O-levyyn.

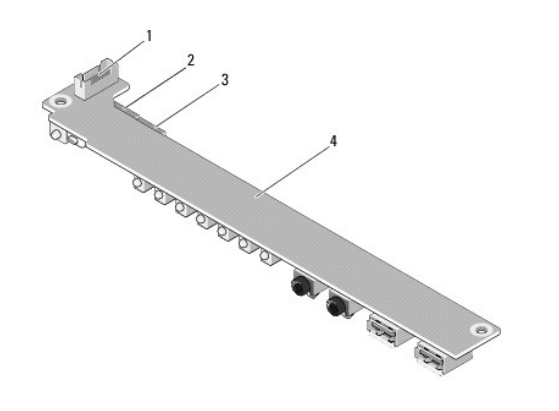

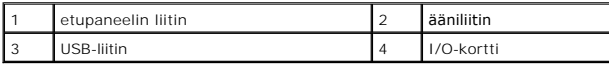

- 2. Aseta kaapelit kaapelinohjaimen metallikielekkeen alle ja kohdista I/O- levyn aukot ja kotelon ruuvinreiät. Varmista, että I/O-levyn keskikohta lepää metallipidikkeen päällä.
- 3. Kiinnitä I/O-levy koteloon kahdella ruuvilla.

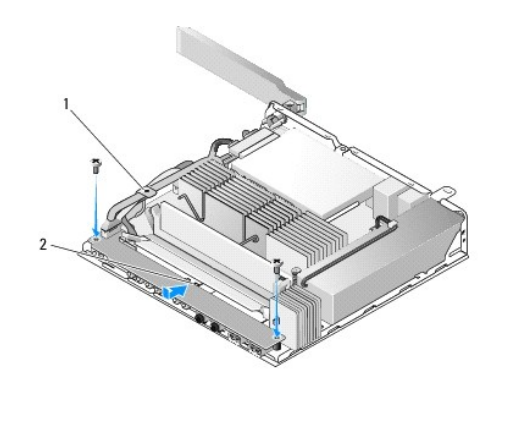

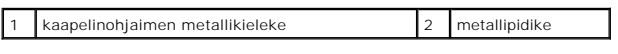

4. Toimi kohdan [Tietokoneen käsittelemisen jälkeen](file:///C:/data/systems/op160/fi/sm/before.htm#wp1181041) menetelmän mukaisesti.

<span id="page-23-0"></span> **Muisti Dell™ OptiPlex™ FX160/160 -huolto-opas** 

 [Muistimoduulin irrottaminen](#page-23-1)  [Muistimoduulin asentaminen](#page-23-2) 

Tietokone tukee yhtä tai kahta muistimoduulia.

HUOMAUTUS: Tietokone tukee ainoastaan, 667 MHz:n tai 800 MHz:n DDR2 SDRAM -muistia, ei-ECC. Sen tukemat muistimoduulin koot ovat 512 Mt (vain<br>sisäiset Linux-käyttöjärjestelmät), 1 Gt ja 2 Gt. Vaikka tietokoneeseen asenneta on osoitteessa **support.dell.com**.

# <span id="page-23-1"></span>**Muistimoduulin irrottaminen**

- 1. Toimi kohdan [Ennen tietokoneen käsittelytoimien aloittamista](file:///C:/data/systems/op160/fi/sm/before.htm#wp1181037) menetelmän mukaisesti.
- 2. Levitä varovasti muistimoduuliliittimen molemmissa päissä olevia kiinnikkeitä, kunnes moduuli ponnahtaa ulos.

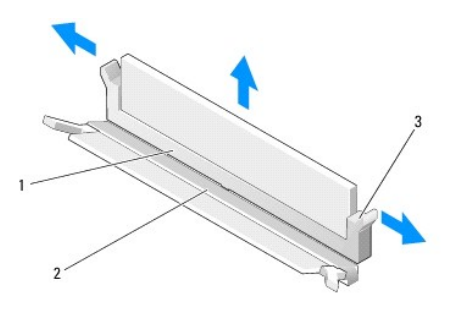

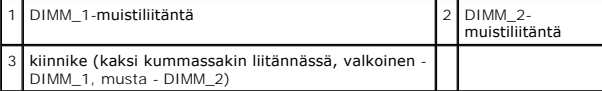

3. Irrota muistimoduuli liittimestä.

.

### <span id="page-23-2"></span>**Muistimoduulin asentaminen**

**HUOMAUTUS:** Jos tietokoneessa on yksi muistimoduuli, sen on oltava DIMM\_1-muistiliitännässä. DIMM\_1-liitännässä on valkoiset kiinnikkeet.

1. Aseta moduuli muistimoduuliliitäntään siten, että kohdistat moduulissa olevan loven liitännän kielekkeeseen.

**HUOMAUTUS:** Jos muistimoduulia ei ole asennettu oikein, tietokone ei välttämättä käynnisty oikein. Mikään virhesanoma ei ilmaise tätä virhettä.

2. Paina moduulia alaspäin, kunnes kiinnikkeet lukittuvat paikoilleen. Jos kiinnikkeet eivät napsahda paikalleen, irrota moduuli ja asenna se uudelleen.

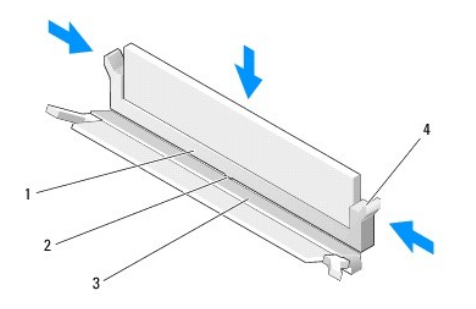

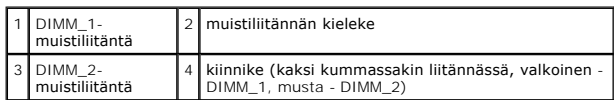

3. Toimi kohdan [Tietokoneen käsittelemisen jälkeen](file:///C:/data/systems/op160/fi/sm/before.htm#wp1181041) menetelmän mukaisesti.

### <span id="page-25-0"></span> **NVRAM-moduuli**

**Dell™ OptiPlex™ FX160/160 -huolto-opas** 

- [NVRAM-moduulin irrottaminen](#page-25-1)
- O NVRAM-moduulin asettaminen paikalle

## <span id="page-25-1"></span>**NVRAM-moduulin irrottaminen**

- 1. Toimi kohdan [Ennen tietokoneen käsittelytoimien aloittamista](file:///C:/data/systems/op160/fi/sm/before.htm#wp1181037) menetelmän mukaisesti.
- 2. Irrota kiintolevyn teline, jos se on asennettu (katso kohtaa [Kiintolevyn telineen irrottaminen](file:///C:/data/systems/op160/fi/sm/hard_dri.htm#wp1161103)).
- 3. Irrota ruuvi, jolla NVRAM-moduuli on kiinni emolevyssä, ristipääruuvitaltalla #1.

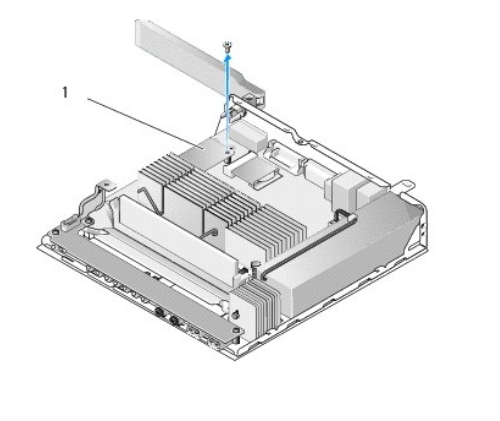

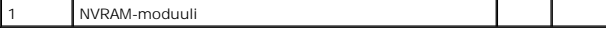

4. Nosta NVRAM-moduuli suoraan ylöspäin ja irti emolevystä.

# <span id="page-25-2"></span>**NVRAM-moduulin asettaminen paikalleen**

- 1. Kohdista NVRAM-moduulin liittimet emolevyn liitäntään ja paina alaspäin (katso kohtaa [Emolevyn liitännät](file:///C:/data/systems/op160/fi/sm/sysboard.htm#wp1185237)).
- 2. Kiinnitä NVRAM-moduuli emolevyyn ruuvilla.
- 3. Aseta kiintolevyn teline takaisin paikalleen, jos se on irrotettu (katso kohtaa [Kiintolevyn telineen asentaminen](file:///C:/data/systems/op160/fi/sm/hard_dri.htm#wp1180641)).

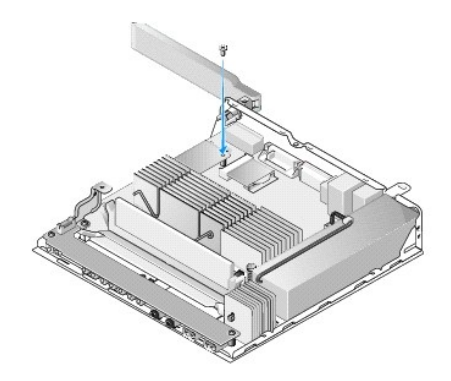

4. Toimi kohdan [Tietokoneen käsittelemisen jälkeen](file:///C:/data/systems/op160/fi/sm/before.htm#wp1181041) menetelmän mukaisesti.

### <span id="page-27-0"></span> **Virtalähde**

**Dell™ OptiPlex™ FX160/160 -huolto-opas** 

- [Virtalähteen irrottaminen](#page-27-1)
- [Virtalähteen asettaminen paikalleen](#page-27-2)

# <span id="page-27-1"></span>**Virtalähteen irrottaminen**

1. Toimi kohdan [Ennen tietokoneen käsittelytoimien aloittamista](file:///C:/data/systems/op160/fi/sm/before.htm#wp1181037) menetelmän mukaisesti.

**VAROITUS: Virtalähde voi kuumentua voimakkaasti normaalissa käytössä. Anna virtalähteen jäähtyä, ennen kuin kosketat sitä.** 

2. Irrota 12 V:n virtalähteen liitin emolevystä (katso kohtaa **Emolevyn liitännät**).

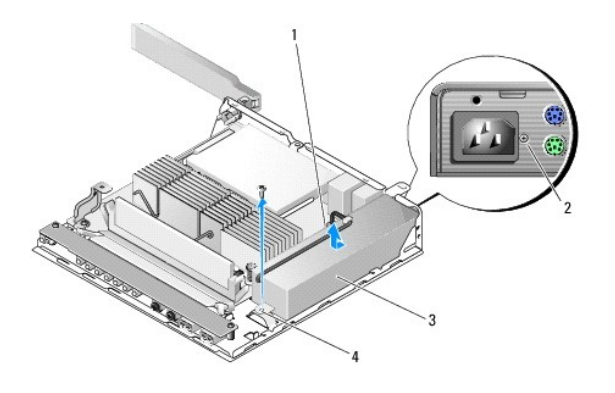

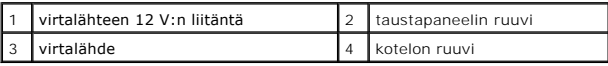

- 3. Irrota taustapaneelin ruuvi.
- 4. Irrota kotelon ruuvi.

5. Työnnä virtalähdettä hiukan tietokoneen etuosaa kohti ja nosta se ylös kotelosta.

# <span id="page-27-2"></span>**Virtalähteen asettaminen paikalleen**

1. Aseta virtalähde koteloon ja työnnä se takaisin taustapaneelia vasten.

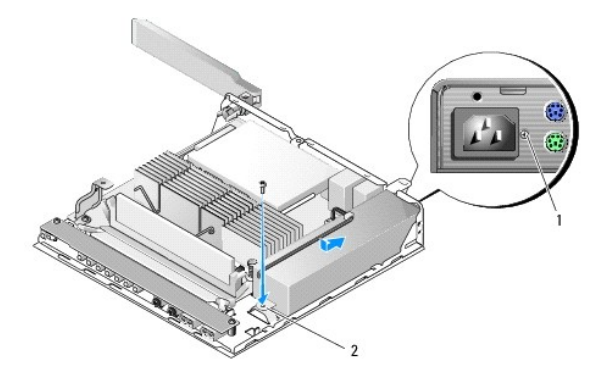

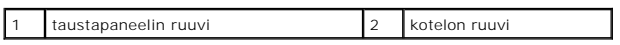

2. Kiinnitä virtalähde taustapaneelin ruuvilla ja kotelon ruuvilla.

3. Kytke 12 V:n virtalähdekaapeli emolevyyn (katso kohtaa **[Emolevyn liitännät](file:///C:/data/systems/op160/fi/sm/sysboard.htm#wp1185237)**).

4. Toimi kohdan [Tietokoneen käsittelemisen jälkeen](file:///C:/data/systems/op160/fi/sm/before.htm#wp1181041) menetelmän mukaisesti.

# <span id="page-29-0"></span> **Ohjelmiston uudelleenasentaminen**

**Dell™ OptiPlex™ FX160/160 -huolto-opas** 

- **O** Ohiaimet
- [Käyttöjärjestelmän palauttaminen](#page-31-0)
- [Käyttäjätilit ja salasanat](#page-32-0)

MUISTUTUS: Tietokoneiden asentaminen tai päivittäminen edellyttää kirjautumista järjestelmänvalvojan oikeuksin. Ole erittäin huolellinen, kun<br>kirjaudut järjestelmänvalvojan oikeuksin, jottet vahingoita järjestelmäohjelmist

**HUOMAUTUS:** Microsoft® Windows® XP Embedded on käytettävissä ainoastaan OptiPlex FX160 -järjestelmässä.

## <span id="page-29-1"></span>**Ohjaimet**

### **Ohjaimien tunnistaminen**

#### **Microsoft® Windows® XP Embedded ja Windows XP**

- 1. Etsi tietokoneen laitteiden luettelo.
	- a. Valitse **Käynnistä**→ Ohjauspaneeli.
	- b. Jos **Ohjauspaneeli**-ikkuna näkyy luokkanäkymässä (**Valitse luokka**), siirry perinteiseen näkymään (kuvakenäkymä).
	- c. Kaksoisnapsauta **Järjestelmä**-kuvaketta**.**
	- d. Valitse **Ominaisuudet: Järjestelmä** -ikkunasta **Laitteisto**-välilehti ja valitse sitten **Laitehallinta**.

2. Vieritä luetteloa alaspäin ja katso, onko jonkin laitteen kohdalla huutomerkki tai merkintä Muut laitteet (keltainen ympyrä, jossa on [**!** tai **?**]).

Jos laitenimen vieressä on huuto- tai kysymysmerkki, voit joutua asentamaan ohjaimen uudestaan tai asentamaan uuden ohjaimen (katso kohtaa Ohjaimien ja apuohje

#### **Microsoft Windows Vista®**

- 1. Etsi tietokoneen laitteiden luettelo.
	- a. Napsauta Windows Vistan™ Käynnistä-painiketta <sup>en</sup> ja napsauta hiiren kakkospainikkeella kohtaa Tietokone.
	- b. Valitse **Ominaisuudet**® **Laitehallinta**.
	- **HUOMAUTUS: Käyttäjätilin valvonta** -ikkuna voi tulla esiin. Jos olet tietokoneen järjestelmänvalvoja, valitse **Jatka**. Pyydä muussa tapauksessa järjestelmänvalvojaa jatkamaan toimintoa.
- 2. Vieritä luetteloa ja tarkista, onko jonkin laitteen kuvakkeen kohdassa huutomerkki (ympyrä, jonka sisällä on [**!**]).

[Jos laitenimen vieressä on huutomerkki, voit joutua asentamaan ohjaimen uudestaan tai asentamaan uuden ohjaimen \(katso kohtaa](#page-29-2) Ohjaimien ja apuohjelmien uudelleenasentaminen).

### <span id="page-29-2"></span>**Ohjaimien ja apuohjelmien uudelleenasentaminen**

MUISTUTUS: Dell-tietokoneiden hyväksyttyjä ohjaimia on Dellin tukisivustossa osoitteessa support.dell.com ja Drivers and Utilities -levyllä. Jos<br>asennat muista lähteistä hankittuja ohjaimia, on mahdollista, että tietokone

#### <span id="page-29-3"></span>**Palaaminen aikaisempaan laiteohjaimen versioon**

#### **Microsoft Windows XP ja Windows XP Embedded**

1. Etsi tietokoneen laitteiden luettelo.

- a. Valitse **Käynnistä**→ Ohjauspaneeli.
- b. Jos **Ohjauspaneeli**-ikkuna näkyy luokkanäkymässä (**Valitse luokka**), siirry perinteiseen näkymään (kuvakenäkymä).
- c. Kaksoisnapsauta **Järjestelmä**-kuvaketta.
- d. Valitse **Ominaisuudet: Järjestelmä** -ikkunasta **Laitteisto**-välilehti ja valitse sitten Laitehallinta.
- 2. Napsauta hiiren kakkospainikkeella laitetta, jonka uusi ohjain asennettiin, ja valitse **Ominaisuudet**.
- 3. Napsauta **Ohjaimet**-välilehteä® **Aikaisempi ohjain**.

Jos l**aiteohjaimen palauttaminen** ei ratkaise ongelmaa, palauta tietokone uuden ohjaimen asennusta edeltävään käyttötilaan käyttämällä<br>järjestelmänpalautusta (katso kohtaa <u>[Käyttöjärjestelmän palauttaminen](#page-31-0)</u>).

#### **Microsoft Windows Vista**

- 1. Napsauta Windows Vistan™ Käynnistä-painiketta <sup>da</sup> ja napsauta hiiren kakkospainikkeella kohtaa Tietokone.
- 2. Valitse **Ominaisuudet**® **Laitehallinta**.

**HUOMAUTUS: Käyttäjätilin valvonta** -ikkuna voi tulla esiin. Jos olet tietokoneen järjestelmänvalvoja, valitse **Jatka**. Pyydä muussa tapauksessa järjestelmänvalvojaa jatkamaan toimintoa.

- 3. Napsauta hiiren kakkospainikkeella laitetta, jonka uusi ohjain asennettiin, ja valitse **Ominaisuudet**.
- 4. Napsauta **Ohjaimet**-välilehteä® **Aikaisempi ohjain**.

Jos l**aiteohjaimen palauttaminen** ei ratkaise ongelmaa, palauta tietokone uuden ohjaimen asennusta edeltävään käyttötilaan käyttämällä<br>järjestelmänpalautusta (katso kohtaa <u>[Käyttöjärjestelmän palauttaminen](#page-31-0)</u>).

### **Ohjainten manuaalinen uudelleenasennus**

#### **Microsoft Windows XP ja Windows XP Embedded**

- 1. Etsi tietokoneen laitteiden luettelo.
	- a. Valitse **Käynnistä**→ Ohjauspaneeli.
	- b. Jos **Ohjauspaneeli**-ikkuna näkyy luokkanäkymässä (**Valitse luokka**), siirry perinteiseen näkymään (kuvakenäkymä).
	- c. Kaksoisnapsauta **Järjestelmä**-kuvaketta.
	- d. Valitse **Ominaisuudet: Järjestelmä** -ikkunasta **Laitteisto**-välilehti ja valitse sitten Laitehallinta.
- 2. Napsauta hiiren kakkospainikkeella laitetta, jolle tarvitset ohjaimen, ja valitse **Päivitä ohjain**.
- 3. Asenna ohjain paikallisesta lähteestä tai etsi se internetistä ohjatun laitteiden päivityksen ohjeiden mukaisesti.

#### **Microsoft Windows Vista**

- 1. Napsauta Windows Vistan™ Käynnistä-painiketta <sup>da</sup> ja napsauta hiiren kakkospainikkeella kohtaa Tietokone
- 2. Valitse **Ominaisuudet**® **Laitehallinta**.

**HUOMAUTUS: Käyttäjätilien valvonta** -ikkuna tulee näyttöön. Jos olet tietokoneen järjestelmänvalvoja, valitse **Jatka**. Pyydä muussa tapauksessa järjestelmänvalvojaa jatkamaan toimintoa.

- 3. Kaksoisnapsauta laitetyyppiä, jolle olet asentamassa ohjainta (esimerkiksi **Ääni** tai **Näyttö**).
- 4. Kaksoisnapsauta sen laitteen nimeä, jolla olet asentamassa ohjainta.
- 5. Valitse **Ohjain**-välilehti® **Päivitä ohjain**® **Etsi ohjainohjelmistoa tietokoneesta**.
- 6. Valitse **Selaa** ja valitse paikka, johon aiemmin kopioit ohjaintiedoston.
- <span id="page-31-1"></span>7. Napsauta ohjaimen nimeä® **OK**® **Seuraava**.
- 8. Valitse **Valmis** ja käynnistä tietokone uudelleen.

# <span id="page-31-0"></span>**Käyttöjärjestelmän palauttaminen**

Järjestelmän kokoonpanon mukaan voit palauttaa käyttöjärjestelmän seuraavilla tavoilla:

- l Jos käyttöjärjestelmä on asennettu NVRAM-moduuliin, käyttöjärjestelmän voi palauttaa levykuvasta.
- ı Microsoft<sup>®</sup> Windowsin Järjestelmän palauttaminen (käytettävissä ainoastaan tietokoneissa, joissa on kiintolevyjä ja käyttöjärjestelmänä Windows<br>Vista) palauttaa tietokoneen aikaisemman toimintatilan muuttamatta datatied
- l Jos sait *Operating System* -levyn tietokoneen mukana, voit palauttaa käyttöjärjestelmän sen avulla. *Operatin System* -levyn käyttö poistaa kuitenkin kaikki tiedot kiintolevyltä. Tämä menetelmä edellyttää ulkoista optista asemaan, jossa levyä voi käyttää.

### **NVRAM-moduuliin asennettujen käyttöjärjestelmien palauttaminen levykuvasta**

Lisätietoja NVRAM-moduuliin asennetun käyttöjärjestelmän palauttamisesta, päivittämisestä ja asentamisesta on tietokoneen levykuvapalautusohjeissa osoitteessa **support.dell.com**.

### <span id="page-31-2"></span>**Microsoft Windows -käyttöjärjestelmien palauttaminen kiintolevyillä**

**HUOMAUTUS:** Tämän ohjeen menetelmät on kirjoitettu Windowsin oletusnäkymää varten, eivätkä ne välttämättä päde, jos Dell-tietokone on asetettu Windows Classic -näkymään.

#### **Järjestelmän palautuksen aloittaminen**

#### *Windows XP:*

- 1. Valitse **Käynnistä**® **Kaikki ohjelmat**® **Apuohjelmat**® **Järjestelmätyökalut**® **Järjestelmän palauttaminen**.
- 2. Valitse joko **Palauta tietokone aiemman ajankohdan mukaiseksi** tai **Uuden palautuspisteen luominen**.
- 3. Valitse **Seuraava** ja noudata näytössä olevia kehotteita.

#### **Windows Vista**

- 1. Napsauta Windows Vistan Käynnistä-painiketta
- 2. Kirjoita Aloita haku -ruutuun Järjestelmän palauttaminen ja paina <Enter>-näppäintä.

**HUOMAUTUS: Käyttäjätilin valvonta** -ikkuna voi tulla esiin. Jos olet tietokoneen järjestelmänvalvoja, valitse **Jatka**. Ota muussa tapauksessa yhteyttä järjestelmänvalvojaan, jotta voit jatkaa ohjelman käyttöä.

3. Valitse **Seuraava** ja noudata muita näytössä olevia ohjeita.

#### **Järjestelmän viimeisimmän palautuksen kumoaminen (vain Windows Vista)**

- **MUISTUTUS: Tallenna ja sulje kaikki auki olevat tiedostot ja sulje kaikki auki olevat ohjelmat, ennen kuin kumoat viimeisimmän järjestelmän palautuksen. Älä muuta, avaa tai poista mitään tiedostoja tai ohjelmia, ennen kuin järjestelmä on palautettu.**
- 1. Napsauta Windows Vistan Käynnistä-painiketta
- 2. Kirjoita **Aloita haku** -ruutuun Järjestelmän palauttaminen ja paina <Enter>-näppäintä.
- 3. Valitse **Peruuta viimeisin palauttaminen** ja valitse sitten **Seuraava**.

### **Käyttöjärjestelmän palauttaminen Operating System -levyltä**

#### **Ennen aloittamista**

Jos vasta-asennetun ohjaimen kanssa on ongelmia ja harkitset Windows-käyttöjärjestelmän asentamista uudelleen, kokeile ensin Windowsin laiteohjaimen asennuksen peruuttamistoimintoa. Katso <u>Palaaminen aikaisempaan laiteohjaimen versioon</u>. Jo**s aiemman laiteohjaimen palautustoiminnon käyttäminen ei**<br>korjaa ongelmaa, palauta käyttöjärjestelmä Microsoft Windowsin Järjestel asentamista. Katso Microsoft Windows -[käyttöjärjestelmien palauttaminen kiintolevyillä](#page-31-2).

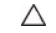

MUISTUTUS: Ota varmistuskopiot kaikista ensisijaisen kiintolevyaseman datatiedostoista ennen asennusta. Perinteisissä<br>kiintolevykokoonpanoissa ensisijainen kiintolevyasema on ensimmäinen asema, jonka tietokone tunnistaa.

Windowsin uudelleenasentaminen edellyttää Dell™ *Operating System* -tallennusvälinettä ja Dell *Drivers and Utilities* -tallennusvälinettä.

**HUOMAUTUS:** Dell *Drivers and Utilities* -levy sisältää ohjaimet, jotka asennettiin tietokoneen kokoamisvaiheessa. Käytä Dell *Drivers and Utilities* -levyä tarvittavien ohjainten lataamiseen. Dell *Drivers and Utilities* -l**evyä ja** *Operating System -*levyä ei välttämättä toimiteta tietokoneen mukana. Tämä<br>määräytyy sen mukaan, missä maassa tietokone on tilattu ja halusitko

#### **Windows XP:n ja Windows Vistan asentaminen uudelleen**

Uudelleenasennus voi kestää 1-2 tuntia. Kun käyttöjärjestelmä on asennettu uudelleen, myös laiteohjaimet, virustentorjuntaohjelma ja muut ohjelmat on asennettava uudelleen.

- 1. Tallenna ja sulje kaikki avoimet tiedostot ja sulje kaikki avoimet sovellukset.
- 2. Aseta *Operating System* -levy asemaan.
- 3. Jos näyttöön tulee Asenna Windows -sanoma, valitse **Lopeta**.
- 4. Käynnistä tietokone uudelleen.

Kun DELL-logo tulee näkyviin, paina heti <F12>-näppäintä.

**HUOMAUTUS:** Jos odotat liian kauan ja käyttöjärjestelmän logo tulee näyttöön, odota, kunnes näyttöön tulee Microsoft® Windows® -työpöytä. Sammuta tietokone tämän jälkeen ja yritä uudelleen.

**HUOMAUTUS:** Seuraavat ohjeet muuttavat käynnistysjakson vain yhdeksi kerraksi. Seuraavan kerran tietokonetta käynnistettäessä se käynnistää järjestelmäasetusohjelmassa määritetyt laitteet.

5. Kun käynnistyslaiteluettelo tulee esiin, korosta **CD/DVD/CD-RW Drive** ja paina <Enter>-näppäintä.

**Käynnistä CD-ROM-levyltä** painamalla mitä tahansa näppäintä ja suorita asennus loppuun noudattamalla näytön ohjeita.

# <span id="page-32-0"></span>**Käyttäjätilit ja salasanat**

 $\triangle$ MUISTUTUS: Windows XP Embeddedin, Windows XP:n ja Windows Vistan käyttäjätilien nimi- ja salasanasuojaus suojaa tietokonetta luvatonta<br>käyttöä ja siten myös henkilökohtaisten tietojen varkauksia ja järjestelmän vahingoitta

#### **Windows XP Embedded -salasanat**

Jos tilasit tietokoneeseen esiladatun Windows XP Embeddedin, tietokoneeseen on määritetty valmiiksi käyttäjätilit ja salasanat. Lisätietoja on osoitteessa **support.dell.com**.

### **Tilien nimen ja salasanojen vaihtaminen Windowsissa**

**HUOMAUTUS:** Jos haluat lisätä/poistaa/vaihtaa järjestelmänvalvojakäyttäjän tai tavallisen käyttäjän tilin nimen tai oikeuksia, kirjaudu käyttöjärjestelmään käyttäjänä, jolla on järjestelmänvalvojan oikeudet. Jos olet kirjautunut järjestelmään tavallisen käyttäjän oikeuksin, voit vaihtaa ainoastaan oman salasanasi.

#### *Windows XP Embedded*

1. Valitse **Käynnistä → Ohjauspaneeli.** 

- 2. Jos **Ohjauspaneeli**-ikkuna näkyy luokkanäkymässä (**Valitse luokka**), siirry perinteiseen näkymään (kuvakenäkymä).
- 3. Valitse **Valvontatyökalut** ® **Käyttäjien hallinta**.
- 4. Valitse vasemmanpuoleisesta ruudusta **Käyttäjät** tai **Ryhmät** ja kaksoisnapsauta nimeä, jonka ominaisuuksia haluat muuttaa.

#### *Windows XP*

- 1. Valitse **Käynnistä**→ Ohjauspaneeli.
- 2. Jos **Ohjauspaneeli**-ikkuna näkyy luokkanäkymässä (**Valitse luokka**), siirry perinteiseen näkymään (kuvakenäkymä).
- 3. Valitse **Käyttäjätilit**.
- 4. Valitse **Käyttäjänimi**, jonka salasanaa tai oikeuksia haluat muuttaa, ja noudata näyttöön tulevia ohjeita.

### **Windows Vista**

- 1. Napsauta Windows Vistan Käynnistä-painiketta
- 2. Valitse Ohjauspaneeli → Käyttäjätilit.
- 3. Valitse muutettava kohde.

# <span id="page-34-0"></span> **Tietokoneen jalusta**

**Dell™ OptiPlex™ FX160/160 -huolto-opas** 

- [Tietokoneen jalustan irrottaminen](#page-34-1)
- [Tietokoneen jalustan asettaminen paikalleen](#page-34-2)

# <span id="page-34-1"></span>**Tietokoneen jalustan irrottaminen**

- 1. Paina tietokoneen taustapuolella olevaa metallikielekettä varovasti.
- 2. Työnnä jalustaa tietokoneen takaosaa kohti noin 0,25 tuumaa.
- 3. Irrota jalusta tietokoneesta.

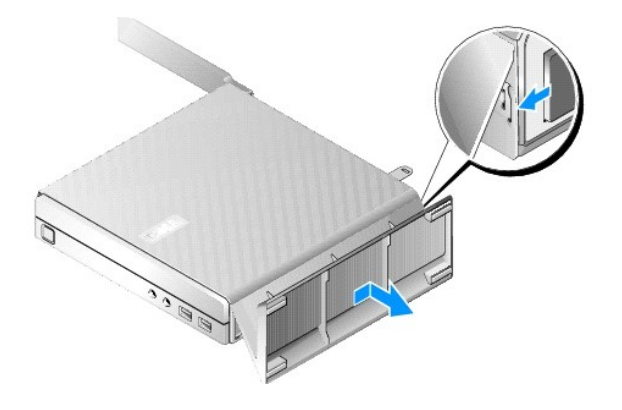

# <span id="page-34-2"></span>**Tietokoneen jalustan asettaminen paikalleen**

- 1. Tartu tietokoneen kotelon yläosaan.
- 2. Suuntaa jalustan pidikkeellinen osa tietokoneen takaosaa kohti, kohdista jalustan kielekkeet kotelon pohjan aukkoihin ja työnnä kielekkeet aukkoihin. Jalustan pitäisi ulottua tietokoneen taustapaneelin yli noin 0,25 tuuman verran.
- 3. Työnnä jalustaa tietokoneen etuosaa kohti, kunnes se napsahtaa paikalleen.

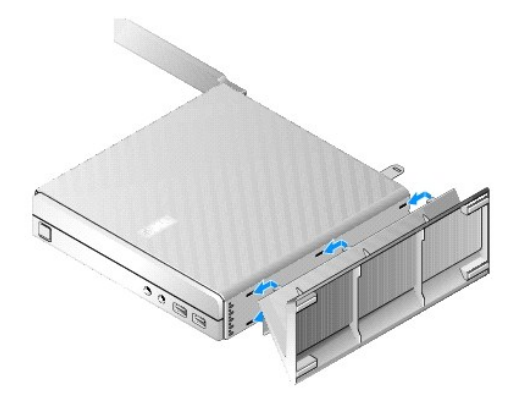

# <span id="page-36-0"></span> **Emolevy-yksikkö**

**Dell™ OptiPlex™ FX160/160 -huolto-opas** 

- [Emolevyn liitännät](#page-36-1)
- Emolevy-[yksikön irrottaminen](#page-36-2)
- [Emolevyn asettaminen paikalleen](#page-37-0)

# <span id="page-36-1"></span>**Emolevyn liitännät**

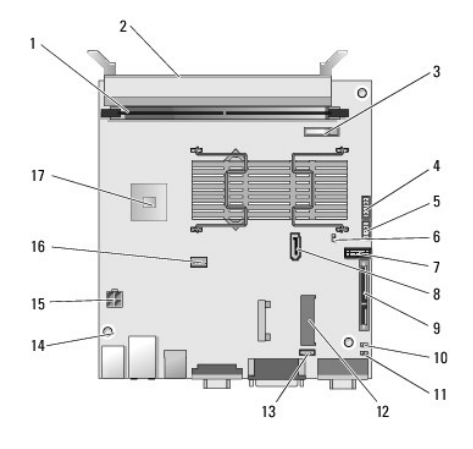

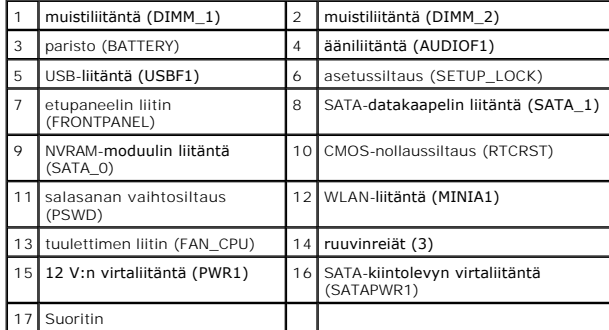

# <span id="page-36-2"></span>**Emolevy-yksikön irrottaminen**

- MUISTUTUS: Uuden emolevyn BIOS-asetukset eivät välttämättä vastaa vaihdettavan emolevyn asetuksia. Jos haluat säilyttää samat BIOS-<br>asetukset, kirjaa nykyiset BIOS-asetukset tulevaa käyttöä varten. Lisätietoja on kohdassa
- 1. Toimi kohdan [Ennen tietokoneen käsittelytoimien aloittamista](file:///C:/data/systems/op160/fi/sm/before.htm#wp1181037) menetelmän mukaisesti.
- 2. Irrota kiintolevyn teline, jos se on asennettu [\(Kiintolevyn telineen irrottaminen\)](file:///C:/data/systems/op160/fi/sm/hard_dri.htm#wp1161103).
- 3. Irrota mahdollisesti asennettu NVRAM-moduuli (katso kohtaa NVRAM- [moduulin irrottaminen](file:///C:/data/systems/op160/fi/sm/nvram.htm#wp1180420)).
- 4. Irrota mahdollisesti asennettu langaton kortti (katso kohtaa [Langattoman kortin irrottaminen](file:///C:/data/systems/op160/fi/sm/wireless.htm#wp1180420)).
- 5. Irrota muistimoduuli(t) (katso **Muistimoduulin irrottaminen**).
- 6. Irrota suorittimen jäähdytyselementti (katso [Suorittimen jäähdytyselementin irrottaminen](file:///C:/data/systems/op160/fi/sm/heatsink.htm#wp1180420)).
- 7. Irrota I/O-kortti (katso [I/O-kortin irrottaminen](file:///C:/data/systems/op160/fi/sm/ioboard.htm#wp1161103)).
- 8. Irrota I/O-levyn kaapelit emolevystä.
- 9. Irrota 12 V:n virtalähteen liitin emolevystä (katso kohtaa [Emolevyn liitännät](#page-36-1)).
- 10. Irrota kaapelinohjain (katso kohtaa [Kaapelinohjaimen irrottaminen](file:///C:/data/systems/op160/fi/sm/cblguide.htm#wp1181229)).
- 11. Irrota emolevyn takakulmista kaksi ruuvia, joilla emolevy on kiinni kotelossa.

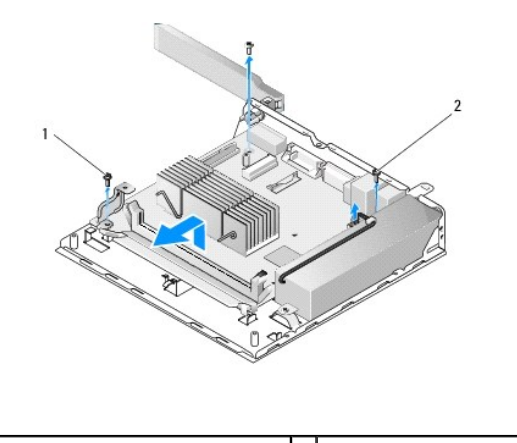

1 kaapelinohjaimen kiinnitysruuvi 2 emolevyn kiinnitysruuvi (2)

HUOMAUTUS: Kun irrotat emolevyä kotelosta, kotelon ja suorittimen välissä oleva lämpöpehmuste saattaa estää emolevyn irrottamisen vapaasti.<br>Pehmusteen ja emolevyn alapuolen välinen sidos on ehkä katkaistava. Pidä pehmuste

12. Nosta emolevyn etureunaa varovasti ja irrota levy kotelosta.

# <span id="page-37-0"></span>**Emolevyn asettaminen paikalleen**

- 1. Siirrä emolevy koteloon noin 30 asteen kulmassa, kohdista emolevyn liitännät taustapaneelin aukkoihin ja laske emolevy paikalleen.
- 2. Aseta kaapelinohjain paikalleen (katso kohtaa [Kaapelinohjaimen asettaminen paikalleen](file:///C:/data/systems/op160/fi/sm/cblguide.htm#wp1180231)).
- 3. Kiinnitä emolevyn takakulmiin kaksi ruuvia, joilla emolevy on kiinni kotelossa (katso kohtaa [Emolevyn liitännät](#page-36-1)).

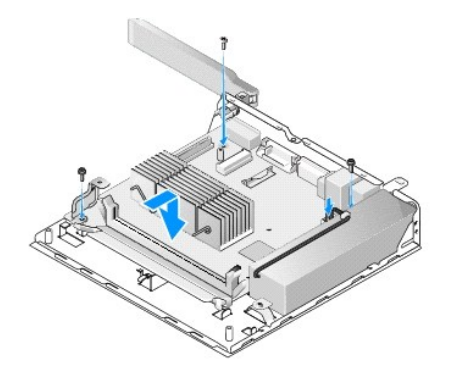

- 4. Kytke 12 V:n virtalähdekaapeli emolevyyn.
- 5. Asenna I/O-levy (katso **[I/O-kortin asentaminen](file:///C:/data/systems/op160/fi/sm/ioboard.htm#wp1109861)**).
- 6. Kytke I/O-levyn kaapelit emolevyyn.
- 7. Aseta kaapelinohjain paikalleen (katso kohtaa [Kaapelinohjaimen asettaminen paikalleen](file:///C:/data/systems/op160/fi/sm/cblguide.htm#wp1180231)).
- 8. Asenna muistimoduuli(t) (katso **Muistimoduulin asentaminen**).
- 9. Asenna langaton kortti takaisin, jos se on irrotettu (katso kohtaa [Langattoman kortin asentaminen](file:///C:/data/systems/op160/fi/sm/wireless.htm#wp1180429)).
- 10. Asenna NVRAM-moduuli takaisin, jos se on irrotettu (katso kohtaa [NVRAM-moduulin asettaminen paikalleen](file:///C:/data/systems/op160/fi/sm/nvram.htm#wp1180429)).
- 11. Asenna suorittimen jäähdytyselementti (katso [Suorittimen jäähdytyselementin asentaminen](file:///C:/data/systems/op160/fi/sm/heatsink.htm#wp1180429)).
- 12. Aseta kiintolevyn teline takaisin paikalleen, jos se on irrotettu (katso kohtaa [Kiintolevyn telineen asentaminen](file:///C:/data/systems/op160/fi/sm/hard_dri.htm#wp1180641)).
- 13. Toimi kohdan [Tietokoneen käsittelemisen jälkeen](file:///C:/data/systems/op160/fi/sm/before.htm#wp1181041) menetelmän mukaisesti.
- 14. Käynnistä tietokone uudelleen ja määritä BIOSista tarvittavat asetukset (katso kohtaa [BIOS-apuohjelman avaaminen\)](file:///C:/data/systems/op160/fi/sm/syssetup.htm#wp1181817).

### <span id="page-39-0"></span> **System Setup (Järjestelmän asetukset) Dell™ OptiPlex™ FX160/160 -huolto-opas**

- **O** Yleiskatsaus
- [BIOS-apuohjelman avaaminen](#page-39-2)
- BIOS-[apuohjelman näytöt](#page-39-3)  [BIOS-apuohjelman asetukset](#page-39-4)

**O** Setup Lock (Asetuslukitus)

- **Boot Sequence (Käynnistysjärjestys)** [Unohdettujen salasanojen poistaminen](#page-41-1)
- CMOS-[asetusten tyhjentäminen](#page-42-0)
- **[BIOSin flash-](#page-42-1)päivitys**

### <span id="page-39-1"></span>**Yleiskatsaus**

BIOS-asetuksista voit

- l muuttaa järjestelmän kokoonpanotietoja sen jälkeen, kun olet lisännyt, vaihtanut tai poistanut tietokoneen laitteita
- l ottaa käyttöön tai poistaa käytöstä emolevyn laitteita
- l ottaa käyttöön tai poistaa käytöstä suojausominaisuuksia

BIOS-asetukset kannattaa kirjoittaa muistiin tulevaa tarvetta varten, ennen kuin BIOS-apuohjelmaa käytetään.

**MUISTUTUS: Älä muuta tämän ohjelman asetuksia, ellet ole kokenut tietokoneen käyttäjä. Tiettyjen muutosten tuloksena tietokone voi toimia väärin.** 

# <span id="page-39-2"></span>**BIOS-apuohjelman avaaminen**

- 1. Käynnistä (tai käynnistä uudelleen) tietokone.
- 2. Kun DELL™-logo tulee näyttöön, paina heti <F2>-näppäintä toistuvasti, kunnes BIOS-näyttö avautuu.

**HUOMAUTUS:** Dell-logo tulee näyttöön hyvin nopeasti, joten ole tarkkana. Jos painat <F2>-näppäintä ennen kuin kehote tulee näkyviin, tietokone ei rekisteröi näppäimen painallusta.

3. Jos odotat liian kauan ja Dell-aloitusnäyttö häviää näkyvistä, anna käyttöjärjestelmän käynnistyä. Sammuta tämän jälkeen tietokone ja yritä uudelleen.

# <span id="page-39-3"></span>**BIOS-apuohjelman näytöt**

Г

BIOS-näytöissä on tietokoneen nykyisiä tai muutettavia kokoonpanotietoja. Näytön tiedot jaetaan kolmeen alueeseen: asetusluettelo, aktiivisten asetusten kenttä ja näppäintoiminnot.

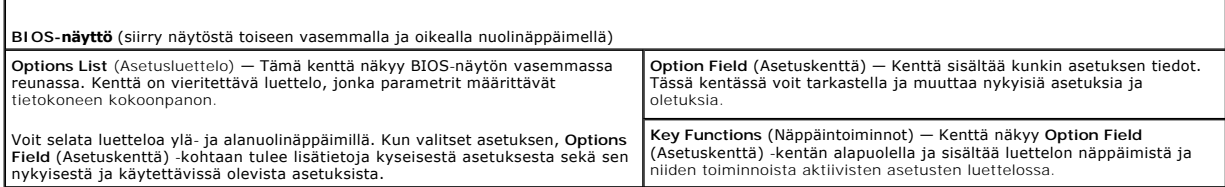

# <span id="page-39-4"></span>**BIOS-apuohjelman asetukset**

**HUOMAUTUS:** Tässä osassa kuvatut kohteet eivät välttämättä näytä kaikissa tietokoneissa ja kokoonpanoissa samalta kuin tässä.

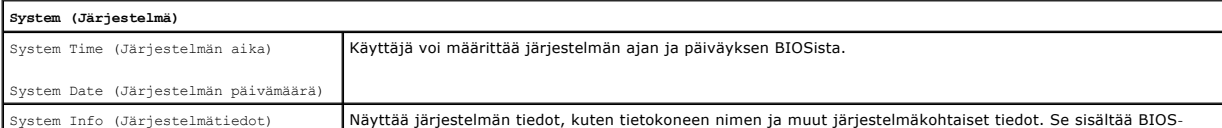

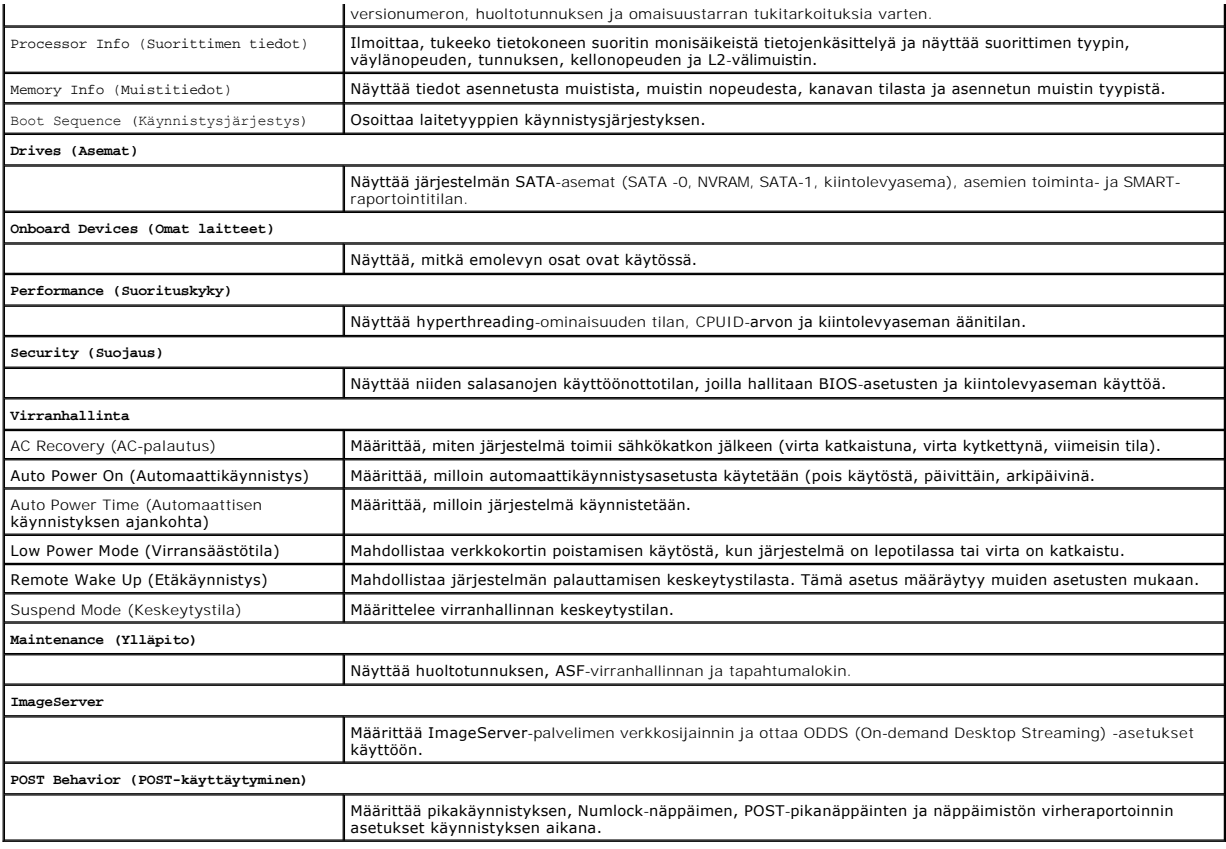

# <span id="page-40-0"></span>**Setup Lock (Asetuslukitus)**

**HUOMAUTUS:** Setup Lock (Asetuslukitus) on käytettävissä ainoastaan OptiPlex FX160 -järjestelmässä.

Setup lock (SETUP\_LOCK, katso kohtaa <u>Emolevyn liitännät</u>) on laitteiston ominaisuus, joka määrittää asetusnäyttöjen toiminnan yhdessä BIOSin<br>järjestelmänvalvojan salasana- ja BIOSin salasanavaihdosasetuksen sekä laitteist

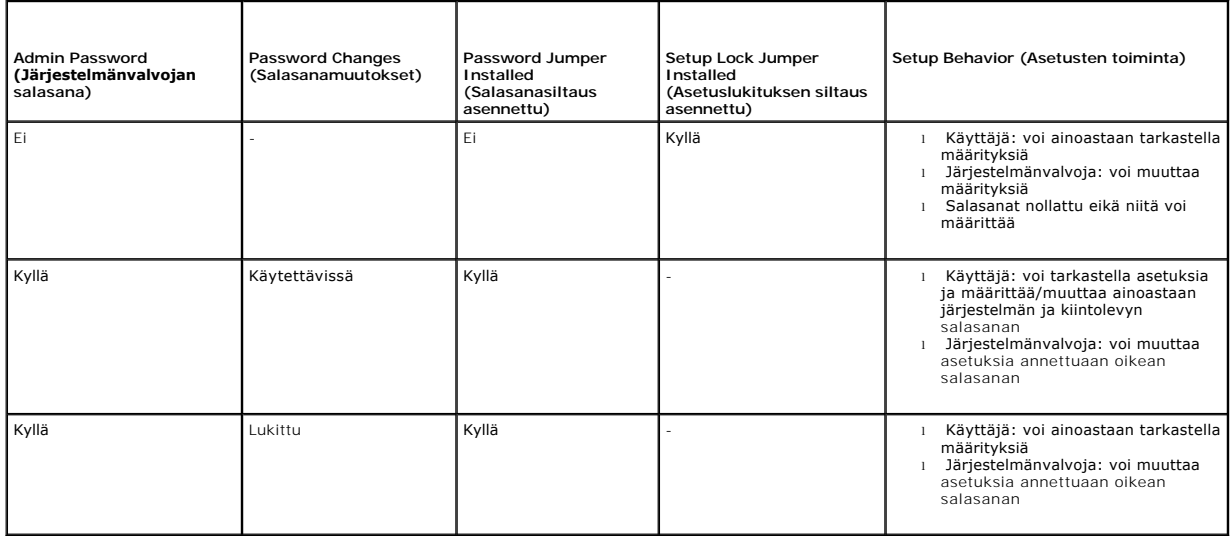

# <span id="page-41-0"></span>**Boot Sequence (Käynnistysjärjestys)**

Tietokone voi käynnistyä seuraavan tyyppisistä laitteista:

- l **Removable Drives** (Siirrettävät levyt) tietokone yrittää käynnistyä ulkoisesta laitteesta, kuten levykeasemasta.
- l **Hard Disk Drive** (Kiintolevy) tietokone yrittää käynnistyä sisäisestä asemasta, kuten NVRAM-moduulista (SATA-0-portti) tai kiintolevyasemasta (SATA-1-portti).
- l **CD/DVD Drive** (CD-/DVD-asema) tietokone yrittää käynnistystä CD- tai DVD-asemasta. CD- ja DVD-asemat ovat ulkoisia laitteita.
- l **USB Drive** (USB-asema) tietokone yrittää käynnistyä käynnistettävästä USB-asemasta. Aseta muistilaite USB-porttiin ja käynnistä tietokone uudelleen.
- l **Network Drive** (Verkkoasema) tietokone voi käyttää käyttöjärjestelmää verkkoasemasta, kuten ImageServer-palvelimesta.

### **Tulevien käynnistysten käynnistysjakson muuttaminen**

Kun määrität käynnistysjärjestystä, määritä järjestys ensin kunkin laitetyypin mukaan ja valitse sitten laitetyyppien käynnistysjärjestys.

- 1. Avaa BIOS (katso kohtaa [BIOS-apuohjelman avaaminen](#page-39-2))
- 2. Siirry **System** (Järjestelmä) -näyttöön vasemmalla ja oikealla nuolinäppäimellä.
- 3. Korosta alanuolinäppäimellä **Boot Sequence** (Käynnistysjärjestys) ja avaa alinäyttö painamalla <Enter>-näppäintä.

**HUOMAUTUS:** Kirjoita nykyinen käynnistysjärjestys muistiin siltä varalta, että haluat palauttaa sen.

- 4. Määritä kunkin laitetyypin laitteiden käynnistysjärjestys:
	- a. Korosta **Removable Drives** (Siirrettävät levyt) ylä- ja alanuolinäppäimellä ja paina <Enter>-näppäintä. Jos asemaa ei ole asennettu, palaa **Boot Sequence** (Käynnistysjärjestys) -alinäyttöön painamalla <Esc>-näppäintä.
	- b. Korosta **Removable Drives** (Siirrettävät levyt) -näytössä ylä- ja alanuolinäppäimillä **1st Drive** (1. asema) ja paina <Enter>- näppäintä.
	- c. Korosta **Options** (Asetukset) -ikkunassa haluamasi ensimmäinen siirrettävä levy ylä- ja alanuolinäppäimellä tai poista se käytöstä valitsemalla Off (Ei käytössä) ja paina <Enter>-näppäintä. Toista tämä vaihe 2., 3. ja muiden mahdollisten asemien kohdalla. Palaa Boot Sequence<br>(Käynnistysjärjestys) -alinäyttöön painamalla <Esc>- näppäintä.
	- d. Toista tämä muidenkin laitetyyppien kohdalla: **Hard Disk Drives** (Kiintolevyasemat), **USB Drives** (USB-asemat), **CD/DVD Drives** (CD-/DVDasemat) ja **Network Drives** (Verkkoasemat).
- 5. Määritä laitetyyppien käynnistysjärjestys:
	- a. Korosta **Boot Sequence** (Käynnistysjärjestys) -alinäytössä **1st Boot Device** (1. käynnistyslaite) ylä- ja alanuolinäppäimillä ja avaa **Options** (Asetukset) -ikkuna painamalla <Enter>-näppäintä.
	- b. Korosta **Options** (Asetukset) -ikkunassa haluamasi ensimmäinen käynnistyslaitteen tyyppi ja paina <Enter>-näppäintä. Ensimmäinen käynnistyslaite on ensisijainen laitetyyppi, josta käynnistetään.
	- c. Määritä tietokoneiden laitetyyppien käynnistysjärjestys toistamalla tämä **2.**, **3.**, **4.** ja **5. käynnistyslaitteen kohdalla**.
- 6. Tallenna asetukset ja käynnistä järjestelmä uudelleen painamalla <F10>- näppäintä ja sitten <Enter>-näppäintä.

#### **Tietyn käynnistyslaitteen valitseminen**

Järjestelmän käynnistymisen aikana voit valita minkä tahansa käynnistettävän laitteen, kuten sisäisen tai ulkoisen kiintolevyn, ulkoisen CD- tai DVD-aseman, USB-muistitikun tai ulkoisen levykeaseman, muuttamatta laitteiden käynnistysjärjestystä BIOSista. Tämä ominaisuus on hyödyllinen, kun käynnistät ulkoisesta<br>DVD-asemasta ja aiot suorittaa Dell Diagnosticsin *Dell Drivers an* käynnistysjärjestykseen.

- 1. Käynnistä (tai käynnistä uudelleen) tietokone.
- 2. Kun Dell-logo tulee näyttöön, paina heti **<F12>**-näppäintä toistuvasti, kunnes **Boot Device Menu** (Käynnistyslaitevalikko) avautuu.

Jos odotat liian kauan ja käyttöjärjestelmän logo tulee näyttöön, odota, kunnes näyttöön tulee käyttöjärjestelmän työpöytä. Sammuta tämän jälkeen tietokone ja yritä uudelleen.

3. Valitse muutettava käynnistyslaite painamalla ylä- ja alanuolia ja paina sitten <Enter>-näppäintä.

# <span id="page-41-1"></span>**Unohdettujen salasanojen poistaminen**

VAROITUS: Ennen kuin teet mitään toimia tietokoneen sisällä, lue tietokoneen mukana toimitetut turvallisuusohjeet. Lisää turvallisuusohjeita on<br>Regulatory Compliance -sivulla osoitteessa www.dell.com/regulatory\_compliance.

- <span id="page-42-2"></span>**MUISTUTUS: Toimenpide poistaa sekä järjestelmän salasanan että järjestelmänvalvojan salasanan.**
- 1. Toimi kohdan [Ennen tietokoneen käsittelytoimien aloittamista](file:///C:/data/systems/op160/fi/sm/before.htm#wp1181037) menetelmän mukaisesti.
- 2. Irrota siltaus emolevyn salasanasiltauksen (PSWD) nastoista (katso kohtaa **[Emolevyn liitännät](file:///C:/data/systems/op160/fi/sm/sysboard.htm#wp1185237)**).
- 3. Toimi kohdan [Tietokoneen käsittelemisen jälkeen](file:///C:/data/systems/op160/fi/sm/before.htm#wp1181041) menetelmän mukaisesti.
- 4. Käynnistä tietokone uudelleen ja anna sen käynnistää käyttöjärjestelmän työpöytä.
- 5. Katkaise tietokoneen virta.
- 6. Toimi kohdan [Ennen tietokoneen käsittelytoimien aloittamista](file:///C:/data/systems/op160/fi/sm/before.htm#wp1181037) menetelmän mukaisesti.
- 7. Aseta siltaus takaisin salasanasiltauksen (PSWD) nastoihin.
- 8. Toimi kohdan [Tietokoneen käsittelemisen jälkeen](file:///C:/data/systems/op160/fi/sm/before.htm#wp1181041) menetelmän mukaisesti.

**HUOMAUTUS:** Tämä toimenpide palauttaa salasanaominaisuuden. Kun avaat BIOS-apuohjelman, sekä järjestelmän että järjestelmänvalvojan salasana-asetukset näkyvät tilassa Not Set (Ei asetettu), mikä tarkoittaa, että salasanaominaisuus on käytössä, mutta salasanoja ei ole määritetty.

9. Käynnistä tietokone ja avaa **Setup** (Asetukset) (katso kohtaa BIOS- [apuohjelman avaaminen](#page-39-2)).

10. Määritä uusi järjestelmän ja/tai järjestelmänvalvojan salasana.

# <span id="page-42-0"></span>**CMOS-asetusten tyhjentäminen**

- VAROITUS: Ennen kuin teet mitään toimia tietokoneen sisällä, lue tietokoneen mukana toimitetut turvallisuusohjeet. Lisää turvallisuusohjeita on<br>Regulatory Compliance -sivulla osoitteessa www.dell.com/regulatory\_compliance.
- 1. Toimi kohdan [Ennen tietokoneen käsittelytoimien aloittamista](file:///C:/data/systems/op160/fi/sm/before.htm#wp1181037) menetelmän mukaisesti.

**HUOMAUTUS:** Tietokone täytyy irrottaa sähköpistorasiasta, jotta CMOS-asetus voidaan tyhjentää.

- 2. Nykyisten CMOS-asetusten nollaaminen:
	- a. Etsi CMOS-nollaussiltauksen (RTCRST) nastat ja salasanasiltauksen (PSWD) nastat emolevyltä (katso kohtaa [Emolevyn liitännät](file:///C:/data/systems/op160/fi/sm/sysboard.htm#wp1185237)).
	- b. Irrota siltaus salasanasiltauksen (PSWD) nastoista ja aseta se CMOS- nollaussiltauksen (RTC\_RST) nastoihin.
	- c. Odota 30 sekuntia.
	- d. Irrota siltaus CMOS-nollaussiltauksen (RTC\_RST) nastoista ja aseta se salasanasiltauksen (PSWD) nastoihin.
- 3. Toimi kohdan [Tietokoneen käsittelemisen jälkeen](file:///C:/data/systems/op160/fi/sm/before.htm#wp1181041) menetelmän mukaisesti.
- 4. Käynnistä tietokone uudelleen.
- 5. Tietokone antaa äänimerkkejä ja ilmoittaa sitten CMOS- tarkistussummavirheestä. Jatka painamalla <F1>-näppäintä.

# <span id="page-42-1"></span>**BIOSin flash-päivitys**

#### **MUISTUTUS: Kun asennat BIOS-ohjelmiston, käytä ainoastaan tietokoneeseesi tarkoitettua BIOS-ohjelmistoa.**

BIOS-apuohjelma on asennettu emolevyn BIOS-järjestelmään. Kun asennat tietokoneeseen uuden emolevyn, BIOS on ehkä päivitettävä (*flash-päivityksenä*).

- 1. Käynnistä tietokone.
- 2. Etsi tietokonettasi varten saatavilla oleva uusi BIOSin päivitystiedosto osoitteesta **support.dell.com**.
- 3. Lataa tiedosto napsauttamalla kohtaa **Lataa nyt**.
- 4. Jos **Export Compliance Disclaimer** (Vientiä koskeva yhdenmukaisuusvaatimus) -ikkuna tulee näkyviin, napsauta kohtaa **Yes, I Accept this Agreement** (Kyllä, hyväksyn tämän sopimuksen).

Näyttöön tulee **Tiedostojen lataaminen** -ikkuna.

- 5. Napsauta kohtaa **Tallenna ohjelma levylle** ja napsauta sitten **OK** painiketta. Näyttöön tulee **Kohde**-ikkuna.
- 6. Ota esiin **Kohde**-valikko napsauttamalla alanuolta, valitse **Työpöytä** ja napsauta sitten kohtaa **Tallenna**. Tiedosto ladataan työpöydälle.
- 7. Napsauta kohtaa **Sulje**, kun **Lataaminen suoritettu loppuun** -ikkuna tulee näkyviin. Työpöydälle tulee tiedostokuvake, jolla on sama nimi kuin ladatulla BIOS-päivitystiedostolla.
- 8. Kaksoisnapsauta työpöydän tiedostokuvaketta ja noudata näytöllä näkyviä ohjeita.

**Dell™ OptiPlex™ FX160/160 -huolto-opas** 

**HUOMAUTUS:** HUOMAUTUKSET ovat tärkeitä tietoja, joiden avulla voit käyttää tietokonetta entistä paremmin.

**MUISTUTUS: MUISTUTUKSET varoittavat tilanteista, joissa laitteisto voi vahingoittua tai tietoja voidaan menettää, ellei ohjeita noudateta.** 

**VAROITUS: VAROITUKSET kertovat tilanteista, joihin saattaa liittyä omaisuusvahinkojen, loukkaantumisen tai kuoleman vaara.** 

Jos ostit Dellin™ n-sarjan tietokoneen, mitkään tässä asiakirjassa esitettävät viittaukset Microsoft® Windows® -käyttöjärjestelmiin eivät koske sinua.

# **Tämän asiakirjan tiedot voivat muuttua ilman erillistä ilmoitusta. © 2008 Dell Inc. Kaikki oikeudet pidätetään.**

Tämän tekstin kaikenlainen kopioiminen ilman Dell Inc:n kirjallista lupaa on jyrkästi kielletty.

Tekstissä käytetyt tavaramerkit: Dell, DELL-logo ja OptiPlex ovat Dell Inc.:n tavaramerkkejä. Intel on Intel Corporationin rekisteröity tavaramerkki Yhdysvalloissa ja muissa<br>maissa. *Microsoft, Windows, Windows Vista, Wind* 

Muut tekstissä mahdollisesti käytetyt tavaramerkit ja tuotenimet viittaavat joko merkkien ja nimien haltijoihin tai näiden tuotteisiin. Dell Inc. kieltää omistusoikeuden muihin kuin<br>omiin tavaramerkkeihinsä ja tuotenimiins

Syyskuu 2008 ver. A00

### <span id="page-45-3"></span><span id="page-45-0"></span> **Vianmääritys**

**Dell™ OptiPlex™ FX160/160 -huolto-opas** 

- **O** Tvökalut
- **O** Dell Diagnostics
- [Ongelmien ratkaiseminen](#page-51-1)
- [Dellin tekninen päivityspalvelu](#page-62-0)

 $\mathbb{A}$ VAROITUS: Ennen kuin teet mitään toimia tietokoneen sisällä, lue tietokoneen mukana toimitetut turvallisuusohjeet. Lisää turvallisuusohjeita on<br>Regulatory Compliance -sivulla osoitteessa www.dell.com/regulatory\_compliance.

**VAROITUS: Irrota tietokone aina pistorasiasta, ennen kuin avaat kotelon.** 

# <span id="page-45-1"></span>**Työkalut**

### **Virtavalot**

Tietokoneen edessä oleva virran merkkivalo osoittaa erilaisia tiloja syttymällä ja vilkkumalla tai palamalla tasaisesti.

- 1 Jos virran merkkivalo on sininen eikä tietokone vastaa, katso kohtaa [Diagnostiikkamerkkivalot](#page-45-2).
- l Jos virran merkkivalo vilkkuu sinisenä, tietokone on valmiustilassa. Jatka normaalia toimintaa painamalla näppäimistön jotakin näppäintä, siirtämällä hiirtä tai painamalla virtapainiketta.
- l Jos virran merkkivalo ei pala, tietokoneeseen ei ole kytketty virtaa tai se ei saa virtaa.
	- ¡ Asenna virtajohto tietokoneen takana olevaan virtaliitäntään ja pistorasiaan.
	- ¡ Jos tietokone on kytketty ylijännitesuojaan, varmista, että ylijännitesuoja on kytketty pistorasiaan ja että ylijännitesuoja on käytössä.
	- ¡ Ohita jatkojohdot, jotta voit varmistaa, että tietokone käynnistyy.
	- ¡ Varmista sähköpistorasian toiminta kokeilemalla sitä esim. lampulla.
	- o Varmista, että 12 V:n virtajohto ja etupaneelin kaapeli on liitetty tukevasti emolevyyn (katso kohtaa [Emolevyn liitännät](file:///C:/data/systems/op160/fi/sm/sysboard.htm#wp1185237)).
- l Jos virran merkkivalo palaa oranssina, laite voi toimia virheellisesti tai se on asennettu väärin.
	- o Irrota muistimoduulit ja asenna ne uudelleen (katso kohtaa [Muisti](file:///C:/data/systems/op160/fi/sm/memory.htm#wp1161102)).
	- o Irrota mahdollinen NVRAM-moduuli ja asenna se uudelleen (katso kohtaa [NVRAM-moduuli\)](file:///C:/data/systems/op160/fi/sm/nvram.htm#wp1161102).
	- o Irrota mahdollinen langaton kortti ja asenna se uudelleen (katso [Langaton kortti](file:///C:/data/systems/op160/fi/sm/wireless.htm#wp1161102)).
- l Poista häiriöt. Mahdollisia häiriölähteitä ovat
	- ¡ virran, näppäimistön ja hiiren jatkokaapelit
	- ¡ jatkojohdossa on liikaa laitteita
	- ¡ samaan pistorasiaan on kytketty useita jatkojohtoja

### <span id="page-45-2"></span>**Diagnostiikkamerkkivalot**

VAROITUS: Ennen kuin teet mitään toimia tietokoneen sisällä, lue tietokoneen mukana toimitetut turvallisuusohjeet. Lisää turvallisuusohjeita on<br>Regulatory Compliance -sivulla osoitteessa www.dell.com/regulatory\_compliance.

Vianmäärityksessä auttavat tietokoneen etupaneelissa olevat neljä merkkivaloa *1*, *2*, *3* ja *4*. Kun tietokone käynnistyy normaalisti, merkkivalot vilkkuvat ja sammuvat sitten. Jos tietokoneessa on vika, valojen väri ja järjestys ilmaisevat ongelman.

**HUOMAUTUS:** Jos tietokoneen käynnistyksen POST-testiosa suoritetaan onnistuneesti, kaikki neljä merkkivaloa sammuvat ennen käyttöjärjestelmän lataamista.

### **Diagnostiikkamerkkivalojen koodit POST-tarkistuksen aikana**

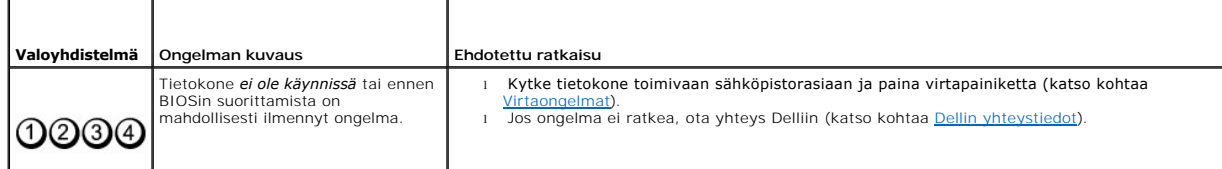

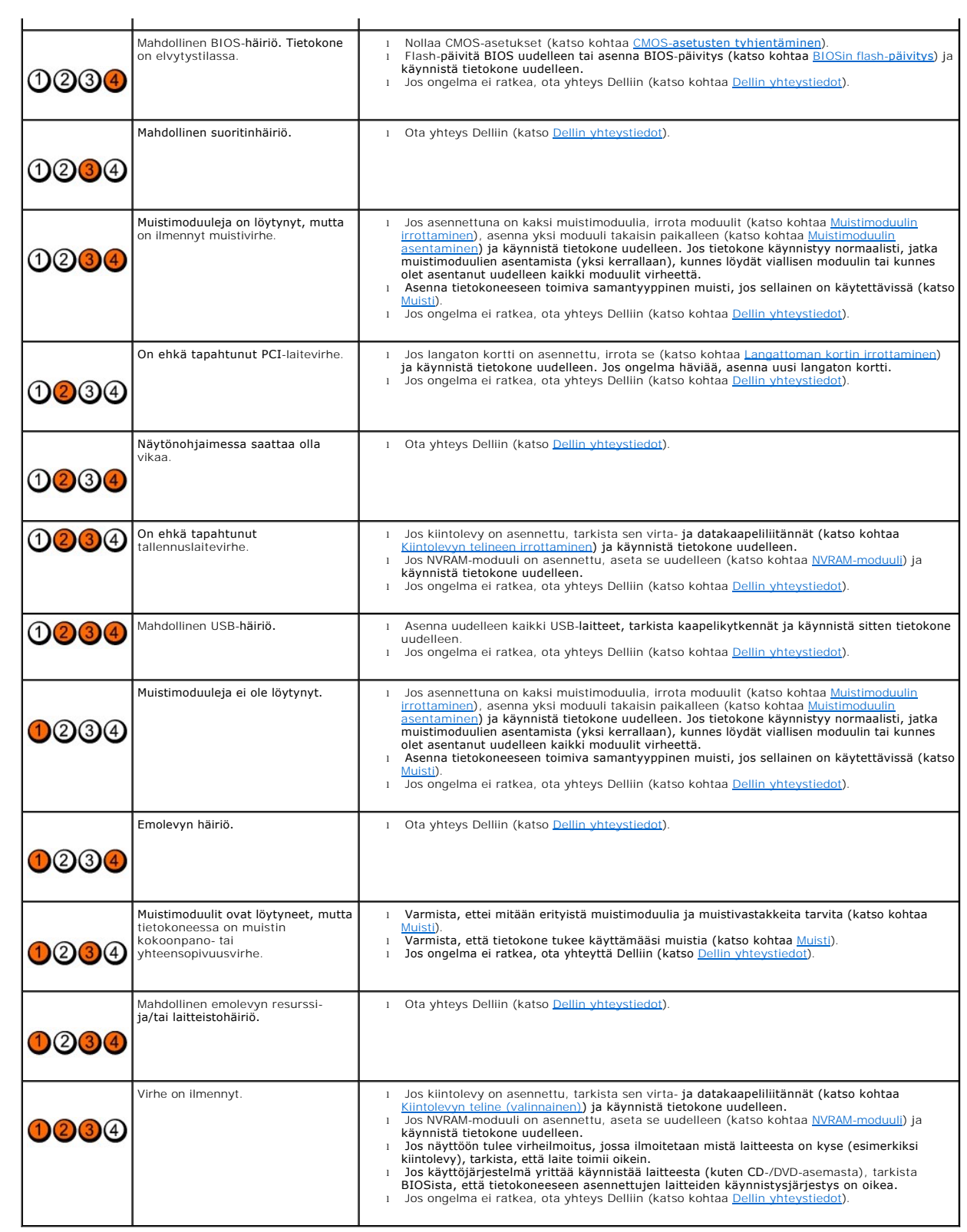

# **Merkkiäänet**

Tietokoneesta saattaa kuulua sarja äänimerkkejä käynnistyksen aikana, jos näyttö ei pysty näyttämään virheitä tai ongelmia. Esimerkiksi kolmesta lyhyestä<br>merkkiäänestä koostuva kuvio osoittaa, että tietokoneessa saattaa ol

Jos tietokoneesta kuuluu merkkiäänien sarja käynnistyksen yhteydessä:

1. Kirjoita muistiin äänimerkkikoodi.

2. Yritä määrittää vika suorittamalla [Dell Diagnostics](#page-49-1) -ohjelma. (Katso tämän asiakirjan kohtaa Dell Diagnostics)

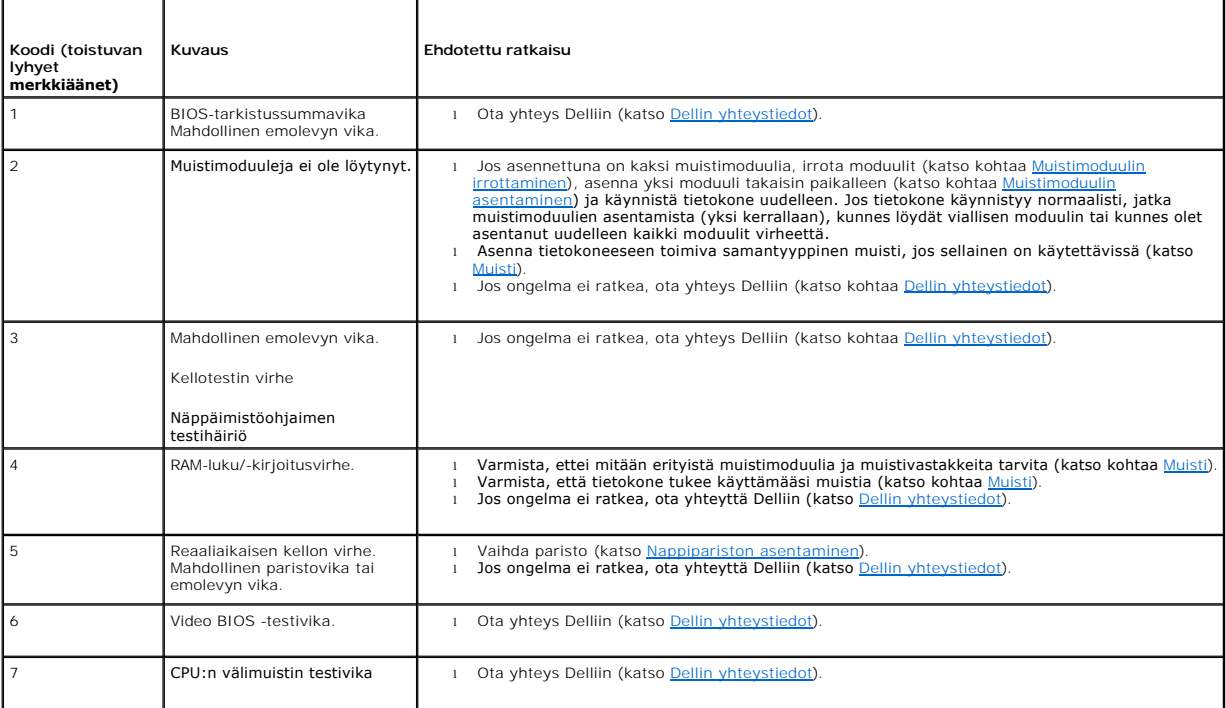

# **Järjestelmäilmoitukset**

**HUOMAUTUS:** Jos ilmoitusta ei ole luettelossa, katso ohjeita käyttöjärjestelmän tai sen ohjelman ohjeesta, jonka käytön aikana virheilmoitus saatiin.

Alert! Previous attempts at booting this system have failed at checkpoint [nnnn] (Hälytys! Aiemmat yritykset käynnistää tämä järjestelmä ovat<br>epäonnistuneet tarkistuspisteessä [nnnn]). For help in resolving this problem, p

**CMOS checksum error (CMOS-tarkistussummavirhe) — Mahdollinen emolevyn vika tai RTC-paristossa on vähän virtaa. Vaihda paristo (katso kohtaa<br><u>[Nappiparisto](file:///C:/data/systems/op160/fi/sm/coincell.htm#wp1161102)</u> tai <u>Dellin yhteystiedot</u>).** 

**CPU fan failure (suorittimen tuulettimen vika) —** Asenna keskusyksikön tuuletin (katso [Kiintolevytuulettimen irrottaminen\)](file:///C:/data/systems/op160/fi/sm/hard_dri.htm#wp1180240).

Diskette drive 0 seek failure (Levykeaseman 0-hakuvika) — Kaapeli voi olla irti, tai tietokoneen kokoonpanotiedot eivät vastaa laitteistokokoonpanoa.<br>Tarkista mahdollisen kiintolevyaseman kaapeliliitännät (<u>Kiintolevyn tel</u> [NVRAM-moduulin irrottaminen\)](file:///C:/data/systems/op160/fi/sm/nvram.htm#wp1180420).

**Diskette read failure (Levykkeen lukuvika) —** Levyke voi olla viallinen, tai kaapeli voi olla irti. Tarkista levykeaseman kaapeliliitännät.

Hard-disk read failure (Kiintolevyn lukuvirhe) — [Mahdollinen kiintolevyhäiriö kiintolevyn käynnistystestin aikana \(katso ohjeita kohdasta](file:///C:/data/systems/op160/fi/sm/help.htm#wp1112754) <u>Dellin</u><br>yhteystiedot). Tarkista mahdollisen kiintolevyaseman kaapeliliitännät <u>(Kii</u>

<span id="page-48-1"></span>**Keyboard failure (näppäimistövirhe) —** Näppäimistövirhe tai näppäimistön johto on irti (katso [Näppäimistöongelmat](#page-54-0)).

**No boot device available (käynnistyslaitetta ei ole käytettävissä) —** Järjestelmä ei tunnista käynnistävää laitetta tai levyosiota.

- 1 Jos [NVRAM-moduuli](file:///C:/data/systems/op160/fi/sm/nvram.htm#wp1161102) on käynnistyslaite, varmista että se on asennettu oikein (katso kohtaa NVRAM-moduuli).
- l Jos levykeasema on käynnistyslaite, varmista, että kaapelit on liitetty ja että asemassa on levyke.
- l Jos kiintolevy on käynnistyslaite, varmista, että kaapelit on kytketty ja että asema on asennettu oikein ja osioitu käynnistyslaitteeksi (katso kohtaa [Kiintolevyn teline \(valinnainen\)](file:///C:/data/systems/op160/fi/sm/hard_dri.htm#wp1161102)).
- 1 Siirry BIOSiin ja varmista, että käynnistysjärjestystiedot ovat oikein (katso kohtaa [BIOS-apuohjelman avaaminen\)](file:///C:/data/systems/op160/fi/sm/syssetup.htm#wp1181817).

**No timer tick interrupt (ei ajastimen keskeytystä) —** [Emolevyn piiri voi toimia väärin tai emolevyssä voi olla häiriö \(katso ohjeita kohdasta](file:///C:/data/systems/op160/fi/sm/help.htm#wp1112754) Dellin yhteystiedot).

**Non-<b>system disk or disk error (Ei järjestelmälevy tai levyvirhe) —** Vaihda tilalle levyke, jolla on käynnistettävä käyttöjärjestelmä, tai poista levyke<br>asemasta ja käynnistä tietokone uudelleen.

**Not a boot diskette (Ei käynnistyslevyke) —** Aseta käynnistyslevyke asemaan ja käynnistä tietokone uudelleen.

NOTICE - Hard Drive SELF MONITORING SYSTEM has reported that a parameter has exceeded its normal operating range. Dell recommends that you<br>back up your data regularly. A parameter out of range may or may not indicate a pot mahdollinen kiintolevyn vika. Tämä ominaisuus voidaan ottaa käyttöön tai poistaa käytöstä BIOS-asetuksista.

<span id="page-48-0"></span>**USB over current error (USB-laitteen ylijännitevirhe) —** Ongelmia tietokoneeseen liitetyssä USB-laitteessa. Lisätietoja on laitteen vianmääritysoppaissa.

### **Laitteiston vianmääritys**

Jos jotakin laitetta ei löydy BIOSin käytön aikana tai se löytyy, mutta määritetään virheellisesti, voit käyttää Laitteiston vianmääritystä yhteensopivuusongelman ratkaisemiseen.

*Microsoft Windows XP Embedded:*

Windows XP Embedded ei sisällä laitteiston vianmääritysapuohjelmaa. Sitä voi käyttää internet-yhteyden kautta.

- 1. Kirjaudu järjestelmään käyttäjänä, jolla on järjestelmänvalvojan oikeudet.
- 2. Valitse **Käynnistä**→ Ohie ja tuki
- 3. Valitse **Laitteisto**.
- 4. Valitse ongelmallinen laite **Laitteisto**-kehyksessä ja paina <Enter>- näppäintä.
- 5. Valitse hakutuloksista ongelmaa parhaiten kuvaava vaihtoehto ja noudata seuraavia vianmäärityksen vaiheita.

*Microsoft Windows XP:*

- 1. Valitse **Käynnistä**® **Ohje ja tuki**.
- 2. Kirjoita Etsi-kenttään Laitteiston vianmääritys ja aloita haku painamalla <Enter>-näppäintä.
- 3. Valitse **Korjaa ongelma** -kohdassa **Laitteiden vianmääritys**.
- 4. Valitse **Laitteiston vianmääritys** -luettelosta ongelmaa parhaiten kuvaava vaihtoehto ja valitse sitten **Seuraava** ja noudata seuraavia vianmäärityksen vaiheita.

*Microsoft Windows Vista:*

- 1. Napsauta Windows Vistan Käynnistä-painiketta <sup>(+</sup> ja valitse Ohje ja tuki.
- 2. Kirjoita Etsi-kenttään Laitteiston vianmääritys ja aloita haku painamalla <Enter>-näppäintä.

<span id="page-49-0"></span>3. Valitse hakutuloksista ongelmaa parhaiten kuvaava vaihtoehto ja noudata seuraavia vianmäärityksen vaiheita.

### <span id="page-49-1"></span>**Dell Diagnostics**

 $\wedge$ VAROITUS: Ennen kuin teet mitään toimia tietokoneen sisällä, lue tietokoneen mukana toimitetut turvallisuusohjeet. Lisää turvallisuusohjeita on<br>Regulatory Compliance -sivulla osoitteessa www.dell.com/regulatory\_compliance.

### **Dell Diagnostics -ohjelman käyttäminen**

Jos tietokoneessasi on jotain ongelmia, suorita kohdassa <u>[Vianmääritys](#page-45-3)</u> mainitut tarkistukset ja suorita Dell Diagnostics -**ohjelma, ennen kuin otat yhteyttä**<br>Dellin tekniseen tukeen.

Avaa Dell-diagnostiikkaohjelma kiintolevyltä tai *Drivers and Utilities* -levyltä.

**HUOMAUTUS:** *Drivers and Utilities* -CD-levy on valinnainen, eikä sitä välttämättä toimiteta tietokoneen mukana. Levyn käyttämiseen tarvitaan ulkoinen optinen asema.

**HUOMAUTUS:** Dell Diagnostics -ohjelma toimii vain Dell-tietokoneissa.

### **Dell Diagnostics -ohjelman käynnistäminen kiintolevyltä**

Ennen kuin käynnistät Dell Diagnostics -ohjelman, avaa BIOS, tarkista tietokoneen kokoonpanotiedot ja varmista, että testattava laite näkyy BIOSissa ja on aktiivinen.

**HUOMAUTUS:** Jos tietokone ei näytä näyttökuvaa, ota yhteys Delliin (katso [Dellin yhteystiedot\)](file:///C:/data/systems/op160/fi/sm/help.htm#wp1112754).

- 1. Varmista, että tietokone on kytketty toimivaan virtalähteeseen.
- 2. Käynnistä (tai käynnistä uudelleen) tietokone.
- 3. Kun DELL-logo tulee näkyviin, paina heti <F12>-näppäintä.

HUOMAUTUS: Jos näppäintä pidetään pitkään painettuna, voi tapahtua näppäimistövirhe. Vältä mahdollinen näppäimistövirhe painamalla <F12>-<br>näppäintä ja vapauttamalla se tasaisin väliajoin, jotta Boot Device Menu (Käynnistys

**HUOMAUTUS:** Jos odotat liian kauan ja käyttöjärjestelmän logo tulee näyttöön, anna käyttöjärjestelmän käynnistyä. Katkaise tietokoneesta virta ja yritä uudelleen.

4. Valitse käynnistysvalikosta ylä- ja alanuolella **PSA+** ja paina <Enter>- näppäintä.

Tietokone suorittaa ennen käynnistystä PSA (Pre-boot System Assessment) -toiminnon, joka on sarja emolevyn, näppäimistön, näytön, muistin, kiintolevyn ja muiden osien aloitustestejä.

**HUOMAUTUS:** PSA saattaa kestää useita minuutteja.

- l Vastaa näytössä näkyviin kysymyksiin. Jos näyttöön tulee kehote, valitse kaikki muistitestit.
- 1 Jos vikoja havaitaan, kirjoita muistiin niiden koodit ja katso kohtaa [Dellin yhteystiedot.](file:///C:/data/systems/op160/fi/sm/help.htm#wp1112754)
- 1 Jos Pre-boot System Assessment -toiminto suoritetaan loppuun asti, näyttöön tulee sanoma Booting Dell Diagnostic Utility Partition. (Dellin diagnostiikka-apuohjelman osio käynnistetään.) Press any key to continue. (Jatka painamalla jotain näppäintä.)

**HUOMAUTUS:** Jos näyttöön tulee ilmoitus siitä, että diagnostiikka-apuohjelman osiota ei löydy, suorita Dell-diagnostiikkaohjelma *Drivers and Utilities* nsestia restauran käynnistä.<br>Ievvitä (katso Dell

5. Painamalla jotain näppäintä voit käynnistää Dell Diagnostics -ohjelman kiintolevyn diagnostiikka-apuohjelman osiosta.

6. Paina <Sarkain>-näppäintä, valitse **Test System** (Testaa järjestelmä) ja paina sitten <Enter>-näppäintä.

**HUOMAUTUS**: On suositeltavaa suorittaa kaikki tietokonetta koskevat testit valitsemalla **Test System (Testaa järjestelmä). Jos valitset Test Memory**<br>(Testaa muisti), järjestelmä aloittaa muistin laajennetun testauksen. Te

7. Kun olet **Dell Diagnostics -ohjelman päävalikossa**, valitse suoritettava testi napsauttamalla sitä hiirellä tai painamalla <sarkainta> ja sitten <Enter>-näppäintä (katso kohtaa <u>Dell Diagnostics -ohjelman päävalikko</u>). näppäintä (katso kohtaa Del

**HUOMAUTUS:** Kirjoita virhekoodi ja ongelman kuvaus muistiin näytössä näkyvässä muodossa ja noudata näyttöön tulevia ohjeita.

8. Kun kaikki testit on suoritettu, sulje testinäyttö ja palaa **Dell Diagnostics - ohjelman päävalikkoon**.

<span id="page-50-2"></span><span id="page-50-0"></span>9. Sulje päävalikon ikkuna ja poistu siten Dell Diagnostics -ohjelmasta ja käynnistä tietokone uudelleen.

### **Dell Diagnostics -ohjelman käynnistäminen Drivers and Utilities -levyltä**

Ennen kuin käynnistät Dell Diagnostics -ohjelman, avaa BIOS (katso kohtaa [BIOS-apuohjelman avaaminen](file:///C:/data/systems/op160/fi/sm/syssetup.htm#wp1181817)), tarkista tietokoneen kokoonpanotiedot ja varmista, että testattava laite näkyy BIOSissa ja on aktiivinen.

- 1. Kytke tietokoneeseen ulkoinen optinen asema.
- 2. Aseta *Drivers and Utilities* -levy optiseen asemaan.
- 3. Käynnistä tietokone.
- 4. Kun DELL-logo tulee näkyviin, paina heti <F12>-näppäintä.

HUOMAUTUS: Jos näppäintä pidetään pitkään painettuna, voi tapahtua näppäimistövirhe. Vältä mahdollinen näppäimistövirhe painamalla <F12>-<br>näppäintä ja vapauttamalla se tasaisin väliajoin, jotta Boot Device Menu (Käynnistys

**HUOMAUTUS:** Jos odotat liian kauan ja käyttöjärjestelmän logo tulee näyttöön, odota, kunnes näyttöön tulee Microsoft Windows -työpöytä. Katkaise tietokoneesta virta ja yritä uudelleen.

5. Kun käynnistyslaitteiden luettelo tulee näyttöön, valitse **CD-/DVD-/CD- RW-asema** ylä- ja alanuolia käyttämällä ja paina sitten <Enter>.

HUOMAUTUS: Kun käytät erikseen käynnistettävää käynnistysvalikkoa, laitteiden käynnistysjärjestys muuttuu vain nykyisellä käynnistyskerralla.<br>Tietokoneen seuraavalla käynnistyskerralla se käynnistää BIOSissa määritetyt lai

- 6. Vahvista CD-/DVD-levyltä käynnistys painamalla jotakin näppäintä.
- 7. Kirjoita 1, kun haluat **suorittaa 32-bittisen Dell Diagnostics -ohjelman**.
- 8. Kirjoittamalla **Dell Diagnostics -päävalikossa** 1 voit valita vaihtoehdon **Dell 32-bit Diagnostics for Resource CD (graphical user interface) (**Dellin Resource CD:n 32-**bittinen diagnostiikka (graafinen käyttöliittymä))**
- 9. Paina <Sarkain>-näppäintä, valitse **Test System** (Testaa järjestelmä) ja paina sitten <Enter>-näppäintä.

**HUOMAUTUS:** On suositeltavaa suorittaa kaikki tietokonetta koskevat testit valitsemalla **Test System** (Testaa järjestelmä). Jos valitset **Test Memory** (Testaa muisti), järjestelmä aloittaa muistin laajennetun testauksen. Testin loppuun vieminen voi kestää jopa 30 minuuttia tai sitä<br>kauemmin. Kun testi on valmis, kirjaa sen tulokset muistiin ja palaa edelliseen v

-10. Kun olet **Dell Diagnostics -ohjelman päävalikossa**, valitse suoritettava testi napsauttamalla sitä hiirellä tai painamalla <sarkainta> ja sitten <Enter>-<br>näppäintä (katso kohtaa <u>Dell Diagnostics -[ohjelman päävalikko](#page-50-1)</u>

**HUOMAUTUS:** Kirjoita virhekoodi ja ongelman kuvaus muistiin näytössä näkyvässä muodossa ja noudata näyttöön tulevia ohjeita.

- 11. Kun kaikki testit on suoritettu, sulje testinäyttö ja palaa **Dell Diagnostics - ohjelman päävalikkoon**.
- 12. Sulje päävalikon ikkuna ja poistu siten Dell Diagnostics -ohjelmasta ja käynnistä tietokone uudelleen.
- 13. Poista *Drivers and Utilities* -levy optisesta asemasta.

### <span id="page-50-1"></span>**Dell Diagnostics -ohjelman päävalikko**

Dell-diagnostiikan lataamisen jälkeen näyttöön tulee seuraava valikko:

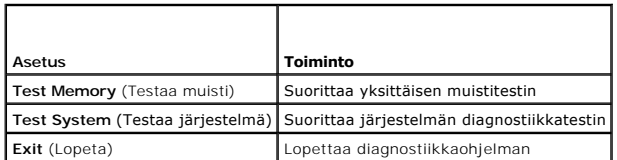

Paina <Sarkain>-näppäintä, valitse suoritettava testi ja paina sitten <Enter>-näppäintä.

**HUOMAUTUS**: On suositeltavaa suorittaa kaikki tietokonetta koskevat testit valitsemalla **Test System (Testaa järjestelmä). Jos valitset Test Memory**<br>(Testaa muisti), järjestelmä aloittaa muistin laajennetun testauksen. Te on valmis, kirjaa sen tulokset muistiin ja palaa tähän valikkoon painamalla jotakin näppäintä.

<span id="page-51-0"></span>Kun **Test System** (Testaa järjestelmä) on valittuna, näyttöön tulee seuraava valikko:

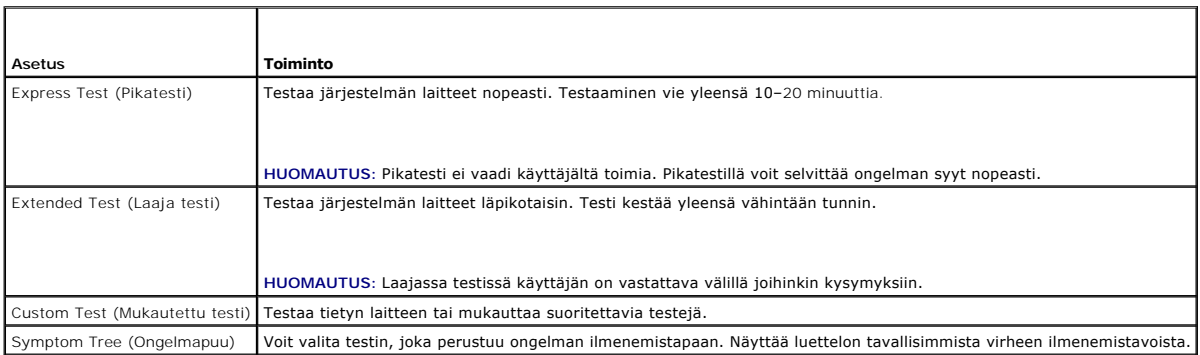

**HUOMAUTUS:** On suositeltavaa valita seuraavasta valikosta **Extended Test** (Laaja testi) -vaihtoehto ja suorittaa tietokoneessa olevien laitteiden perusteellinen tarkistus.

Jos testin aikana löydetään ongelma, näyttöön tulee ilmoitus, jossa ilmoitetaan virhekoodi ja ongelman kuvaus muistiin<br>näytössä näkyvässä muodossa ja noudata näyttöön tulevia ohjeita. Jos ongelma ei ratkea, ota yhteys Dell

**HUOMAUTUS:** Kun otat yhteyttä Dellin tukeen, pidä huoltomerkki ulottuvillasi. Tietokoneen huoltomerkki näkyy kunkin näytön yläosassa.

Seuraavissa välilehdissä on lisätietoja testeistä, jotka suoritetaan vaihtoehdolla Custom Test (Mukautettu testi) tai Symptom Tree (Ongelmapuu):

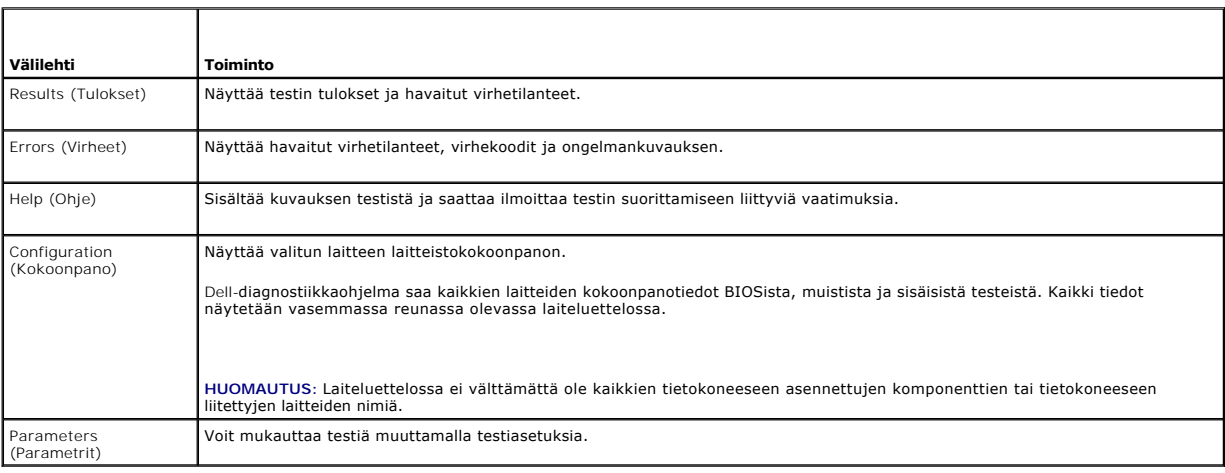

### <span id="page-51-1"></span>**Ongelmien ratkaiseminen**

Kun teet vianmääritystä, seuraavista vihjeistä saattaa olla apua:

- l Jos lisäsit tai poistit jonkin osan, ennen kuin ongelma ilmeni, tarkista asennus ja varmista, että kyseinen osa on oikein asennettu.
- l Jos oheislaite ei toimi, varmista, että se on oikein liitetty.
- l Jos saat virheilmoituksen, kirjoita muistiin viestin sisältö sanatarkasti. Tämä sanoma voi auttaa teknistä tukea ongelman selvittämisessä ja korjaamisessa.
- l Jos virheilmoitus tulee jostakin ohjelmasta, katso kyseisen ohjelman ohjeita.

**HUOMAUTUS:** Tämän ohjeen menetelmät on kirjoitettu Windowsin oletusnäkymää varten, eivätkä ne välttämättä päde, jos Dell™-tietokone on asetettu<br>Windows Classic -näkymään.

### **Paristo-ongelmat**

VAROITUS: Jos uusi paristo on asetettu paikalleen väärin, se voi räjähtää. Vaihda paristo vain valmistajan suosittelemaan samanlaiseen tai<br>vastaavanlaiseen paristoon. Hävitä käytetyt paristot valmistajan ohjeiden mukaisest

**VAROITUS: Ennen kuin teet mitään toimia tietokoneen sisällä, lue tietokoneen mukana toimitetut turvallisuusohjeet. Lisää turvallisuusohjeita on Regulatory Compliance -sivulla osoitteessa www.dell.com/regulatory\_compliance.** 

**Pariston vaihtaminen —** Jos aika- ja päivämäärätiedot on jatkuvasti määritettävä uudelleen tietokoneen käynnistämisen jälkeen tai jos väärä aika tai päivämäärä tulee näyttöön käynnistyksen yhteydessä, vaihda paristo (katso kohtaa [Nappiparisto](file:///C:/data/systems/op160/fi/sm/coincell.htm#wp1161102)). Jos paristo ei vieläkään toimi, ota yhteys Delliin (katso [Dellin yhteystiedot](file:///C:/data/systems/op160/fi/sm/help.htm#wp1112754)).

### **Asemaongelmat**

 $\triangle$ VAROITUS: Ennen kuin teet mitään toimia tietokoneen sisällä, lue tietokoneen mukana toimitetut turvallisuusohjeet. Lisää turvallisuusohjeita on<br>Regulatory Compliance -sivulla osoitteessa www.dell.com/regulatory\_compliance.

**Varmista, että Microsoft® Windows® -käyttöjärjestelmä tunnistaa aseman —**

*Windows XP Embedded*:

l Napsauta **Käynnistä**-painiketta hiiren kakkospainikkeella ja valitse **Resurssienhallinta**.

*Windows XP*:

l Valitse **Käynnistä** ja sitten **Oma tietokone**.

*Windows Vista*®:

l Napsauta Windows Vistan Käynnistä-painiketta ja valitse sitten **Tietokone**.

Jos asemaa ei näy luettelossa, suorita virustentorjuntaohjelmallasi täydellinen virustarkistus mahdollisten virusten löytämiseksi ja poistamiseksi. Virukset<br>voivat estää Windows-käyttöjärjestelmää tunnistamasta asemaa.

**Tarkista kaapeliliitännät —** Tarkista, että kiintolevyaseman kaapelit (katso kohtaa [Kiintolevyn teline \(valinnainen\)\) ja NVRAM-moduuli \(katso kohtaa NVRAM](file:///C:/data/systems/op160/fi/sm/nvram.htm#wp1161102) moduuli) ovat tukevasti kiinni.

**Puhdista asema tai levy —** Puhdista levy ja optinen asema yleisesti saatavilla olevilla puhdistusmateriaaleilla.

**Suorita [Laitteiston vianmääritys](#page-48-0) –** Katso Laitteiston vianmääritys.

**Suorita Dell Diagnostics -ohjelma —** Katso [Dell Diagnostics](#page-49-1).

#### **Optisen aseman ongelmat (valinnainen, ulkoinen)**

**HUOMAUTUS:** Suurinopeuksisten optisten asemien tärinä on normaalia, ja se voi aiheuttaa melua. Tämä ei ole merkki aseman tai levyn virheellisyydestä.

**HUOMAUTUS:** Alue-erojen ja eri levyformaattien vuoksi kaikki DVD-levyt eivät toimi kaikissa DVD-asemissa.

#### **Säädä Windowsin äänenvoimakkuutta —**

- l Napsauta näytön oikeassa alakulmassa olevaa kaiutinkuvaketta.
- l Varmista, että äänenvoimakkuus on sopivalla tasolla, napsauttamalla liukusäädintä ja vetämällä sitä ylös.
- l Varmista, että ääntä ei ole mykistetty, napsauttamalla valittuja ruutuja.

**Tarkista kaiuttimet —** Katso Ääni- [ja kaiutinongelmat](#page-60-0).

#### **Ongelmat kirjoitettaessa optisella asemalla**

**Sulje muut ohjelmat —** Optisen aseman pitää saada tasainen tietovirta kirjoituksen aikana. Virran keskeytyminen aiheuttaa ongelmia. Sulje kaikki ohjelmat ennen optiselle asemalle kirjoittamista.

**Poista Windowsin valmiustila käytöstä ennen levylle kirjoittamista —** Etsi tietoja virranhallinta-asetuksia Windowsin ohjeesta ja tuesta hakusanalla *lepotila*.

#### **Kiintolevyongelmat**

#### **Suorita levytarkistus —**

*Windows XP Extended*:

- 1. Kirjaudu järjestelmään käyttäjänä, jolla on järjestelmänvalvojan oikeudet.
- 2. Napsauta **Käynnistä**-painiketta hiiren kakkospainikkeella ja valitse **Resurssienhallinta**.
- 3. Napsauta **Kansiot**-luettelossa tarkistettavaa levyä (kuten **Paikallinen levy (C:)** tai **Paikallinen levy (D:))** hiiren kakkospainikkeella ja valitse **Ominaisuudet**.
- 4. Valitse **Työkalut**® **Tarkista nyt**.
- 5. Valitse **Etsi ja yritä korjata vialliset sektorit** ja sitten **Käynnistä**.
- 6. Jos levyongelma löytyy, korjaa se näyttöön tulevien ohjeiden mukaan.

*Windows XP*:

- 1. Valitse **Käynnistä** ja sitten **Oma tietokone**.
- 2. Napsauta hiiren kakkospainikkeella kohtaa **Paikallinen asema C:**.
- 3. Valitse **Ominaisuudet**® **Työkalut**® **Tarkista nyt**.
- 4. Valitse **Etsi ja yritä korjata vialliset sektorit** ja sitten **Käynnistä**.
- 5. Jos levyongelma löytyy, korjaa se näyttöön tulevien ohjeiden mukaan.

*Windows Vista*:

- 1. Valitse **Käynnistä** ja valitse **Tietokone**.
- 2. Napsauta hiiren kakkospainikkeella kohtaa **Paikallinen asema C:**.
- 3. Valitse **Ominaisuudet**® **Työkalut**® **Tarkista nyt**.

**Käyttäjätilin valvonta** -ikkuna voi tulla esiin. Jos olet tietokoneen järjestelmänvalvoja, valitse Jatka. Ota muussa tapauksessa yhteyttä<br>järjestelmänvalvojaan, jotta voit jatkaa ohjelman käyttöä.

4. Noudata näytön ohjeita.

### **Sähköposti- ja Internet-ongelmat**

VAROITUS: Ennen kuin teet mitään toimia tietokoneen sisällä, lue tietokoneen mukana toimitetut turvallisuusohjeet. Lisää turvallisuusohjeita on<br>Regulatory Compliance -sivulla osoitteessa www.dell.com/regulatory\_compliance.

**Tarkista Microsoft Outlook® Express -ohjelman suojausasetukset —** Jos et voi avata sähköpostin liitetiedostoja:

- 1. Valitse Outlook Expressissä **Työkalut**® **Asetukset**® **Suojaus**.
- 2. Poista **Estä liitetiedostot** -kohdan valinta napsauttamalla sitä tarpeen mukaan.

**Varmista, että Internet-yh**teys on olemassa — Varmista, että sinulla on tili Internet-palveluntarjoajalla. Valitse Outlook Express -sähköpostiohjelmassa<br>Tiedosto. Jos kohdan **Työskentele offline-tilassa** vieressä on valin lisäapua Internet-palveluntarjoajaltasi.

### **Virheilmoitukset**

<span id="page-54-1"></span>**VAROITUS: Ennen kuin teet mitään toimia tietokoneen sisällä, lue tietokoneen mukana toimitetut turvallisuusohjeet. Lisää turvallisuusohjeita on Regulatory Compliance -sivulla osoitteessa www.dell.com/regulatory\_compliance.** 

Jos saamaasi ilmoitusta ei ole luettelossa, katso käyttöjärjestelmän ohjeita tai sen ohjelman ohjeita, joka oli käynnissä silloin, kun virheilmoitus tuli näkyviin.

**A filename cannot contain any of the following characters (tiedostonimessä ei voi esiintyä seuraavia merkkejä): \ / : \* ? " < > | —** Älä käytä näitä merkkejä tiedostonimissä.

**A required .DLL file was not found (Vaadittua .DLL-tiedostoa ei löydy) —** Käynnistettävän ohjelman vaatima tiedosto puuttuu. Poista ohjelman asennus ja asenna se sitten uudelleen seuraavasti:

*Windows XP ja XP Embedded*:

- 1. Yritä poistaa ohjelma sen omalla asennuksen poisto-ohjelmalla. Jos se ei onnistu, jatka tekemällä seuraavat vaiheet.
- 2. Kirjaudu järjestelmään käyttäjänä, jolla on järjestelmänvalvojan oikeudet.
- 3. Yritä poistaa ohjelma sen omalla asennuksen poisto-ohjelmalla. Jos se ei onnistu, jatka tekemällä seuraavat vaiheet.
- 4. Valitse Käynnistä → Ohjauspaneeli→ Lisää tai poista sovellus.
- 5. Valitse poistettava ohjelma.
- 6. Valitse **Poista** tai **Muuta tai poista.**
- 7. Katso asennusohjeet ohjelman oppaista.

*Windows Vista*:

- 1. Valitse **Käynnistä** ® **Ohjauspaneeli** ® **Ohjelmat** ® **Ohjelmat ja ominaisuudet**
- 2. Valitse poistettava ohjelma.
- 3. Valitse **Poista asennus**.
- 4. Katso asennusohjeet ohjelman oppaista.

drive letter **:\ is not accessible. (asematunnus:\ ei ole käytettävissä.) The device is not ready (x :\ ei ole kä<b>ytettävissä. Laite ei ole valmis) —** Asema ei<br>voi lukea levyä. Aseta levyke asemaan ja yritä uudelleen.

**Insert bootable media (Aseta käynnistyslevy asemaan) —** Aseta asemaan käynnistyslevyke tai CD- tai DVD-levy, jolta tietokone voidaan käynnistää.

**Non-system disk error (ei-järjestelmälevyn virhe) —** Poista levyke asemasta ja käynnistä tietokone uudelleen.

**Not enough memory or resources. Close some programs and try again (Liian vähän muistia tai resursseja, sulje osa ohjelmista ja yritä uudelleen) —<br>Sulje kaikki ikkunat ja avaa ohjelma, jota haluat käyttää. Joissakis saieto** 

<span id="page-54-0"></span>**Operating system not found (Käyttöjärjestelmää ei löydy) —** Ota yhteys Delliin (katso [Dellin yhteystiedot\)](file:///C:/data/systems/op160/fi/sm/help.htm#wp1112754).

# **Näppäimistöongelmat**

**VAROITUS: Ennen kuin teet mitään toimia tietokoneen sisällä, lue tietokoneen mukana toimitetut turvallisuusohjeet. Lisää turvallisuusohjeita on**   $\triangle$ **Regulatory Compliance -sivulla osoitteessa www.dell.com/regulatory\_compliance.** 

#### **Tarkista näppäimistön kaapeli —**

- l Varmista, että näppäimistön kaapeli on liitetty oikein tietokoneeseen.
- l Katkaise virta tietokoneesta, kiinnitä näppäimistön kaapeli uudelleen ja käynnistä tietokone uudelleen.
- l Tarkista, ettei kaapeli ole vaurioitunut tai rispaantunut, ja tarkista kaapeliliittimet taittuneiden tai rikkinäisten nastojen varalta. Suorista mahdollisesti taittuneet nastat
- l Irrota mahdolliset näppäimistön jatkojohdot ja kytke näppäimistö suoraan tietokoneeseen.

**Testaa näppäimistö —** Kytke oikein toimiva näppäimistö tietokoneeseen ja kokeile sitten näppäimistön käyttöä.

**Suorita [Laitteiston vianmääritys](#page-48-0) –** Katso kohtaa Laitteiston vianmääritys.

# **Lukitukset ja ohjelmaongelmat**

VAROITUS: Ennen kuin teet mitään toimia tietokoneen sisällä, lue tietokoneen mukana toimitetut turvallisuusohjeet. Lisää turvallisuusohjeita on<br>Regulatory Compliance -sivulla osoitteessa www.dell.com/regulatory\_compliance.

#### **Tietokone ei käynnisty**

**Tarkista diagnostiikkavalot —** Katso [Diagnostiikkamerkkivalot](#page-45-2).

#### **Varmista, että virtajohto on liitetty tietokoneeseen ja pistorasiaan.**

**Tietokone lakkaa reagoimasta** 

**MUISTUTUS: Voit menettää tietoja, jos et pysty sammuttamaan käyttöjärjestelmää.**

Katkaise virta tietokoneesta. — Jos tietokone ei reagoi mitenkään, kun painat näppäintä tai liikutat hiirtä, paina virtapainiketta vähintään 8-10 sekuntia,<br>kunnes tietokone sammuu. Käynnistä tietokone sitten uudelleen.

#### **Ohjelma lakkaa toimimasta**

#### **Lopeta ohjelma —**

- 1. Paina näppäimiä <Ctrl><Vaihto><Esc> samanaikaisesti, jolloin Tehtävienhallinta avautuu.
- 2. Napsauta **Sovellukset**-välilehteä.
- 3. Napsauta ohjelmaa, joka ei enää vastaa.
- 4. Valitse **Lopeta tehtävä**.

#### **Ohjelmassa tapahtuu vakava virhe jatkuvasti**

**HUOMAUTUS:** Ohjelman asennusohjeet ovat tavallisesti sen oppaissa, levykkeellä tai CD-/DVD-levyllä.

**Tarkista ohjelman oppaat —** Poista ohjelma ja asenna se tarvittaessa uudelleen.

### **Ohjelma on suunniteltu aikaisemmalle Windows-käyttöjärjestelmälle**

#### **Suorita ohjattu ohjelman yhteensopivuuden varmistaminen —**

#### *Windows XP Embedded*:

Windows XP Embedded ei sisällä ohjattua ohjelman yhteensopivuuden varmistusta. Se on käytettävissä internet-yhteyden kautta Microsoftin sivustossa. Toiminnon käyttäminen:

1. Valitse **Käynnistä**® **Ohjauspaneeli**® **Ohje ja tuki**.

- 2. Valitse **Valitse tehtävä** -kohdasta **Etsi Windows XP:n kanssa yhteensopivaa laitteistoa ja ohjelmistoa**.
- 3. Noudata näytön ohjeita.

#### *Windows XP*:

Ohjattu ohjelman yhteensopivuuden varmistaminen määrittää ohjelman, jotta se toimii ympäristössä, joka muistuttaa muita kuin Windows XP käyttöjärjestelmäympäristöjä.

- 1. Valitse **Käynnistä**® **Kaikki ohjelmat**® **Apuohjelmat**® **Ohjattu ohjelman yhteensopivuuden varmistaminen**® **Seuraava**.
- 2. Noudata näytön ohjeita.

#### *Windows Vista*:

Ohjattu ohjelman yhteensopivuuden varmistaminen määrittää ohjelman, jotta se toimii ympäristössä, joka muistuttaa muita kuin Windows Vista käyttöjärjestelmäympäristöjä.

- 1. Valitse **Käynnistä** ® **Ohjauspaneeli**® **Ohjelmat**® **Käytä vanhempaa ohjelmaa Windowsin tässä versiossa**.
- 2. Valitse Tervetuloa-ikkunassa **Seuraava**.
- 3. Noudata näytön ohjeita.

#### **Näyttö muuttuu täysin siniseksi**

**Sammuta tietokoneen virta —** Jos tietokone ei reagoi mitenkään, kun painat näppäintä tai liikutat hiirtä, paina virtapainiketta vähintään 8-10 sekuntia,<br>kunnes tietokone sammuu. Käynnistä tietokone sitten uudelleen.

### **Muita ohjelmaongelmia**

#### **Tarkista ohjelman oppaat tai pyydä vianmääritystietoja ohjelman valmistajalta —**

- l Varmista, että ohjelma on yhteensopiva tietokoneesi käyttöjärjestelmän kanssa.
- l Varmista, että tietokone vastaa ohjelman vähimmäisvaatimuksia. Katso tietoja ohjelman oppaista.
- l Varmista, että ohjelma on asennettu ja määritetty oikein.
- l Tarkista, että laitteen ohjaimet eivät ole ristiriidassa ohjelman kanssa.
- l Poista ohjelma ja asenna se tarvittaessa uudelleen.

#### **Tee heti varmuuskopiot tiedostoistasi**

**Tarkista kiintolevy, levykkeet tai CD-/DVD-levyt virustorjuntaohjelmalla**

**Tallenna ja sulje kaikki avoimet tiedostot tai ohjelmat ja sammuta tietokone Käynnistä-valikosta**

#### **Muistiongelmat**

VAROITUS: Ennen kuin teet mitään toimia tietokoneen sisällä, lue tietokoneen mukana toimitetut turvallisuusohjeet. Lisää turvallisuusohjeita on<br>Regulatory Compliance -sivulla osoitteessa www.dell.com/regulatory\_compliance.

#### **Jos näet Liian vähän muistia -ilmoituksen —**

- l Tallenna ja sulje avoinna olevat tiedostot ja sulje sellaiset avoinna olevat ohjelmat, jotka eivät ole käytössä. Tarkista, ratkesiko ongelma.
- 1 Katso muistin vähimmäisvaatimukset ohjelman oppaista. Asenna tarvittaessa lisää muistia (katso [Muisti\)](file:///C:/data/systems/op160/fi/sm/memory.htm#wp1161102).
- 1 Aseta muistimoduulit takaisin paikalleen (katso [Muisti](file:///C:/data/systems/op160/fi/sm/memory.htm#wp1161102)) varmistaaksesi, että tietokone voi käyttää muistia oikein.
- l Suorita Dell Diagnostics -ohjelma (katso [Dell Diagnostics](#page-49-1)).

#### **Jos kohtaat muita muistiongelmia —**

1 Aseta muistimoduulit takaisin paikalleen (katso *[Muisti](file:///C:/data/systems/op160/fi/sm/memory.htm#wp1161102))* varmistaaksesi, että tietokone voi käyttää muistia oikein.

- l Varmista, että noudatat muistin asennusohjeita (katso [Muisti](file:///C:/data/systems/op160/fi/sm/memory.htm#wp1161102)).
- l Varmista, että tietokone tukee käyttämääsi muistia. Lisätietoja tietokoneen tukemista muistityypeistä on kohdassa [Muisti](file:///C:/data/systems/op160/fi/sm/memory.htm#wp1161102).
- 1 Suorita [Dell Diagnostics](#page-49-1) -ohjelma (katso Dell Diagnostics).

### **Hiiren ongelmat**

 $\triangle$ VAROITUS: Ennen kuin teet mitään toimia tietokoneen sisällä, lue tietokoneen mukana toimitetut turvallisuusohjeet. Lisää turvallisuusohjeita on<br>Regulatory Compliance -sivulla osoitteessa www.dell.com/regulatory\_compliance.

#### **Tarkista hiiren johto —**

- l Tarkista, ettei kaapeli ole vaurioitunut tai rispaantunut, ja tarkista kaapeliliittimet taittuneiden tai rikkinäisten nastojen varalta. Suorista mahdollisesti taittuneet nastat.
- l Irrota mahdolliset hiiren jatkojohdot ja kytke hiiri suoraan tietokoneeseen.
- l Varmista, että hiiren kaapelin liitin on tukevasti kiinni.

#### **Käynnistä tietokone uudelleen —**

- 1. Paina samanaikaisesti <Ctrl>- ja <Esc>-näppäimiä, jolloin näyttöön tulee **Käynnistä**-valikko.
- 2. Paina <u>-näppäintä, **paina ylä- ja alanuolinäppäimiä, valitse Sammuta** ja paina sitten <Enter>-näppäintä.
- 3. Kun virta on katkennut tietokoneesta, liitä hiiren kaapeli uudelleen.
- 4. Käynnistä tietokone.

**Testaa hiiri —** Kytke oikein toimiva hiiri tietokoneeseen ja kokeile sitten hiiren käyttöä.

#### **Tarkista hiiren asetukset —**

*Windows XP ja Windows XP Embedded:*

- 1. Valitse **Käynnistä** > Ohjauspaneeli.
- 2. Jos **Ohjauspaneeli**-ikkuna näkyy luokkanäkymässä (**Valitse luokka**), siirry perinteiseen näkymään (kuvakenäkymä).
- 3. Valitse **Hiiri**.
- 4. Säädä asetuksia tarpeen mukaan.

*Windows Vista*:

- 1. Valitse **Käynnistä** ® **Ohjauspaneeli**® **Laitteet ja äänet**® **Hiiri**.
- 2. Säädä asetuksia tarpeen mukaan.

**Asenna hiiriohjain uudelleen —** Katso [Ohjaimien ja apuohjelmien uudelleenasentaminen.](file:///C:/data/systems/op160/fi/sm/software.htm#wp1110318)

**Suorita [Laitteiston vianmääritys](#page-48-0) –** Katso kohtaa Laitteiston vianmääritys.

### **Verkko-ongelmat**

**VAROITUS: Ennen kuin teet mitään toimia tietokoneen sisällä, lue tietokoneen mukana toimitetut turvallisuusohjeet. Lisää turvallisuusohjeita on Regulatory Compliance -sivulla osoitteessa www.dell.com/regulatory\_compliance.** 

**Tarkista tietokoneen edessä oleva verkkoyhteyden merkkivalo —** Jos verkkoyhteyden merkkivalo ei pala, verkko ei ole toiminnassa. Varmista, että verkkokaapeli on tukevasti kiinni tietokoneen taustapuolen liitännässä.

<span id="page-58-1"></span>**Tarkista verkkojohdon liitin —** Varmista, että verkkojohto on kytketty oikein sekä tietokoneen takana olevaan verkkokortin liittimeen että verkkoliitäntään.

**Tarkista tietokoneen takaosassa oleva verkon tietoliikenteen valo —** Jos verkkoyhteyden merkkivalo vilkkuu keltaisena, mikä osoittaa, että verkko toimii, ja yhteyden tilan merkkivalo on:

- l vihreä osoittaa 10 Mbps:n yhteyden
- l oranssi osoittaa 100 Mbps:n yhteyden
- l keltainen osoittaa 1000 Mbps:n yhteyden

Jos kumpikaan verkkoyhteyden merkkivalo ei pala, verkkoyhteys ei toimi. Kytke verkkojohto takaisin. Käynnistä tietokone uudelleen ja kirjaudu verkkoon uudelleen.

**Tarkista verkkoasetukset —** Ota yhteyttä verkkojärjestelmänvalvojaan tai verkon määrittäneeseen henkilöön ja varmista, että verkkoasetuksesi ovat kunnossa ja verkko on toiminnassa.

**Suorita [Laitteiston vianmääritys](#page-48-0) –** Katso Laitteiston vianmääritys.

### <span id="page-58-0"></span>**Virtaongelmat**

**VAROITUS: Ennen kuin teet mitään toimia tietokoneen sisällä, lue tietokoneen mukana toimitetut turvallisuusohjeet. Lisää turvallisuusohjeita on**   $\mathbb{A}$ **Regulatory Compliance -sivulla osoitteessa www.dell.com/regulatory\_compliance.** 

**Jos virran merkkivalo on sininen eikä tietokone vastaa –** Katso [Diagnostiikkamerkkivalot](#page-45-2)

**Jos virran merkkivalo vilkkuu sinisenä —** Tietokone on valmiustilassa. Jatka normaalia toimintaa painamalla näppäimistön jotakin näppäintä, siirtämällä hiirtä tai painamalla virtapainiketta.

**Jos virran merkkivalo ei pala —** Tietokone ei ole käynnissä tai ei saa virtaa.

- l Liitä virtajohto tietokoneen takana olevaan virtaliitäntään ja pistorasiaan.
- l Ohita jatkojohdot ja muut ylijännitesuojat, jotta voit varmistaa, että tietokone käynnistyy.
- l Varmista, että käytössä olevat jatkojohdot on liitetty pistorasiaan ja niihin on kytketty virta.
- l Varmista sähköpistorasian toiminta kokeilemalla sitä esim. lampulla.
- 1 Varmista, että 12 V:n virtajohto ja etupaneelin kaapeli on liitetty tukevasti emolevyyn (katso kohtaa [Emolevyn liitännät](file:///C:/data/systems/op160/fi/sm/sysboard.htm#wp1185237)).

**Jos virran merkkivalo palaa keltaisena —** Laitteessa on vika tai se on asennettu väärin .

- 1 Irrota kaikki muistimoduulit ja asenna ne uudelleen (katso kohtaa [Muisti\)](file:///C:/data/systems/op160/fi/sm/memory.htm#wp1161102).
- 1 Irrota mahdollinen NVRAM-moduuli ja asenna se uudelleen (katso kohtaa [NVRAM-moduuli\)](file:///C:/data/systems/op160/fi/sm/nvram.htm#wp1161102).
- 1 Irrota mahdollinen langaton kortti ja asenna se uudelleen (katso [Langaton kortti\)](file:///C:/data/systems/op160/fi/sm/wireless.htm#wp1161102).

#### **Poista häiriöt —** Mahdollisia häiriölähteitä ovat

- l virran, näppäimistön ja hiiren jatkokaapelit
- l liian monta laitetta samassa jatkojohdossa
- l samaan pistorasiaan on kytketty useita jatkojohtoja

### **Tulostinongelmat**

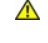

**VAROITUS: Ennen kuin teet mitään toimia tietokoneen sisällä, lue tietokoneen mukana toimitetut turvallisuusohjeet. Lisää turvallisuusohjeita on Regulatory Compliance -sivulla osoitteessa www.dell.com/regulatory\_compliance.** 

**HUOMAUTUS:** Ota yhteyttä tulostimen valmistajaan, jos tarvitset teknistä apua tulostimen kanssa.

**Tarkista tulostimen oppaat —** Katso asennus- ja vianmääritysohjeet tulostimen käyttöoppaista.

### **Varmista, että tulostimen virta on kytketty**

#### **Tarkista tulostinkaapelin liitännät —**

- l Katso lisätietoja johtojen liitännöistä tulostimen käyttöoppaista.
- l Varmista, että tulostimen johdot on kytketty oikein tulostimeen ja tietokoneeseen.

**Testaa sähköpistorasia —** Varmista sähköpistorasian toiminta kokeilemalla sitä esim. lampulla.

#### **Varmista, että Windows tunnistaa tulostimen —**

*Windows XP ja Windows XP Embedded:*

- 1. Valitse **Käynnistä**→ Ohjauspaneeli.
- 2. Jos **Ohjauspaneeli**-ikkuna näkyy luokkanäkymässä (**Valitse luokka**), siirry perinteiseen näkymään (kuvakenäkymä).
- 3. Kaksoisnapsauta kohtaa **Tulostimet ja faksit**.
- 4. Jos tulostin näkyy luettelossa, napsauta sen kuvaketta hiiren kakkospainikkeella.
- 5. Valitse **Ominaisuudet**® **Portit**. Jos USB-tulostin on liitetty tietokoneeseen suoraan, varmista että **Tulosta porttiin:** -asetus on **USB**.

*Windows Vista*:

- 1. Valitse **Käynnistä** ® **Ohjauspaneeli**® **Laitteet ja äänet**® **Tulostin**.
- 2. Jos tulostin näkyy luettelossa, napsauta sen kuvaketta hiiren kakkospainikkeella.
- 3. Valitse **Ominaisuudet**® **Portit**.
- 4. Säädä asetuksia tarpeen mukaan.

**Asenna tulostinohjain uudelleen —** Katso asennusohjeet tulostimen käyttöoppaista.

### **Skanneriongelmat**

VAROITUS: Ennen kuin teet mitään toimia tietokoneen sisällä, lue tietokoneen mukana toimitetut turvallisuusohjeet. Lisää turvallisuusohjeita on<br>Regulatory Compliance -sivulla osoitteessa www.dell.com/regulatory\_compliance.

**HUOMAUTUS:** Ota yhteyttä skannerin valmistajaan, jos tarvitset teknistä apua skanneriin liittyvissä asioissa.

**Tarkista skannerin oppaat —** Katso asennus- ja vianmääritysohjeet skannerin käyttöoppaista.

**Poista skannerin lukitus —** Jos skannerissa on lukitustappi tai painike, tarkista että skannerin lukitus ei ole käytössä.

#### **Käynnistä tietokone uudelleen ja kokeile skanneria uudelleen**

#### **Tarkista johtojen liitännät —**

- l Katso skannerin oppaista tietoja johtojen kytkennöistä.
- l Varmista, että skannerin johdot on kytketty oikein skanneriin ja tietokoneeseen.

#### **Varmista, että Microsoft Windows tunnistaa skannerin —**

*Windows XP Embedded:*

1. Valitse **Käynnistä**→ Ohjauspaneeli.

- <span id="page-60-1"></span>2. Jos **Ohjauspaneeli**-ikkuna näkyy luokkanäkymässä (**Valitse luokka**), siirry perinteiseen näkymään (kuvakenäkymä).
- 3. Kaksoisnapsauta kohtaa **Järjestelmä**® **Laitteisto**® **Laitehallinta.**
- 4. Jos skanneri näkyy jossakin laiteluokassa, Windows tunnistaa skannerin.

*Windows XP:*

- 1. Valitse **Käynnistä**→ Ohjauspaneeli→ Skannerit ja kamerat.
- 2. Jos skanneri näkyy luettelossa, Windows on tunnistanut skannerin.

*Windows Vista*:

- 1. Valitse **Käynnistä** ® **Ohjauspaneeli**® **Laitteet ja äänet**® **Skannerit ja kamerat**.
- 2. Jos skanneri näkyy luettelossa, Windows on tunnistanut skannerin.

<span id="page-60-0"></span>**Asenna skanneriohjain uudelleen —** Katso ohjeet skannerin käyttöoppaista.

# **Ääni- ja kaiutinongelmat**

VAROITUS: Ennen kuin teet mitään toimia tietokoneen sisällä, lue tietokoneen mukana toimitetut turvallisuusohjeet. Lisää turvallisuusohjeita on<br>Regulatory Compliance -sivulla osoitteessa www.dell.com/regulatory\_compliance.

### **Kaiuttimista ei kuulu ääntä**

**HUOMAUTUS:** Joidenkin MP3-soittimien ja muiden mediasoittimien äänenvoimakkuudensäädin ohittaa Windowsin äänenvoimakkuusasetukset. Varmista, että et säätänyt soittimen äänenvoimakkuutta alas tai kokonaan pois.

**Tarkista kaiuttimen johtojen liitännät —** Varmista, että kaiuttimet on kytketty kaiuttimien asennuskaavion mukaisesti.

**Varmista, että kaiuttimiin on kytketty virta —** Tarkista kaiuttimien mukana toimitettu asennuskaavio. Jos kaiuttimissa on äänenvoimakkuudensäädin, eliminoi<br>vääristymät äänenvoimakkuutta, bassoa tai diskanttia säätämällä.

**Säädä Windowsin äänenvoimakkuutta —** Napsauta tai kaksoisnapsauta näytön oikeassa alakulmassa olevaa kaiutinkuvaketta. Varmista, että äänenvoimakkuus on sopivalla tasolla ja että ääntä ei ole vaimennettu.

**Irrota kuulokkeet kuulokeliitännästä —** Kaiuttimet poistetaan automaattisesti käytöstä, kun kuulokkeet kytketään tietokoneen etupaneelin kuulokeliitäntään.

**Testaa sähköpistorasia —** Varmista sähköpistorasian toiminta kokeilemalla sitä esim. lampulla.

**Poista mahdolliset häiriöt —** Tarkista mahdolliset häiriöt sammuttamalla läheisyydessä oleva tuulettimet, loisteputkivalot tai halogeenivalot.

**Suorita kaiuttimien diagnostiikkaohjelma.**

**Asenna ääniohjain uudelleen —** Katso [Ohjaimet](file:///C:/data/systems/op160/fi/sm/software.htm#wp1108526).

**Suorita [Laitteiston vianmääritys](#page-48-0) –** Katso Laitteiston vianmääritys.

### **Kuulokkeista ei kuulu ääntä**

**Tarkista kuulokejohdon liitäntä —** Varmista, että kuulokejohto on kiinnitetty oikein kuulokeliittimeen.

**Säädä Windowsin äänenvoimakkuutta —** Napsauta tai kaksoisnapsauta näytön oikeassa alakulmassa olevaa kaiutinkuvaketta. Varmista, että<br>äänenvoimakkuus on sopivalla tasolla ja että ääntä ei ole vaimennettu.

### **Hiiren ongelmat**

**Tarkista hiiren asetukset —**

- 1. Valitse **Käynnistä**→ Ohjauspaneeli→ Tulostimet ja muut laitteet→ Hiiri.
- 2. Kokeile muuttaa asetuksia.

**Tarkista hiiren johto —** Katkaise tietokoneen virta. Irrota hiiren johto ja tarkista se vaurioiden varalta. Kytke sitten johto asianmukaisesti.

Jos käytät hiiren jatkojohtoa, irrota se ja kytke hiiri suoraan tietokoneeseen.

**Tarkista BIOS-ohjelman asetukset —** Varmista, että BIOSissa on osoitinlaitteeksi valittu oikea laite. (Tietokone tunnistaa automaattisesti USB-hiiren ilman asetusten muuttamista.) Katso kohtaa BIOS-apuohjelr

T<mark>estaa hiiriohjain —</mark> Testaa hiiriohjain (joka vaikuttaa osoittimen liikkeeseen) ja hiiripainikkeiden toiminta suorittamalla Dell-diagnostiikkaohjelman<br>**Osoitinlaitteet-testiryhmän hiiritesti (katso kohtaa <u>Dell Diagnosti**</u>

**Asenna hiiriohjain uudelleen —** Katso [Ohjaimien ja apuohjelmien uudelleenasentaminen.](file:///C:/data/systems/op160/fi/sm/software.htm#wp1110318)

### **Video- ja näyttöongelmat**

VAROITUS: Ennen kuin teet mitään toimia tietokoneen sisällä, lue tietokoneen mukana toimitetut turvallisuusohjeet. Lisää turvallisuusohjeita on<br>Regulatory Compliance -sivulla osoitteessa www.dell.com/regulatory\_compliance.

#### **Näyttö on tyhjä**

**HUOMAUTUS:** Katso vianmääritysohjeet näytön oppaista.

#### **Näytöstä on vaikea saada selvää**

#### **Tarkista näyttöjohdon liitäntä —**

- l Varmista, että näytön kaapeli on liitetty videoliitäntään oikein.
- l Irrota mahdolliset näytön jatkojohdot ja kytke näyttö suoraan tietokoneeseen.
- l Vaihda tietokoneen ja näytön virtakaapeleita keskenään ja tarkasta, onko näytön virtakaapeli viallinen.
- l Tarkista liittimet taittuneiden tai rikkinäisten nastojen varalta (on normaalia, että näyttökaapeleista puuttuu nastoja).

#### **Tarkista näytön virtavalo —**

- l Näyttö saa virtaa, kun virtavalo palaa tai vilkkuu.
- l Jos virtavalo ei pala, varmista painiketta painamalla, että näyttöön on kytketty virta.
- l Jos virtavalo vilkkuu, paina näppäimistön näppäintä tai siirrä hiirtä normaalin toiminnan jatkamiseksi.

**Testaa sähköpistorasia —** Varmista sähköpistorasian toiminta kokeilemalla sitä esim. lampulla.

**Tarkista diagnostiikkavalot —** Katso [Diagnostiikkamerkkivalot](#page-45-2).

**Tarkista näytön asetukset —** Katso näytön oppaista ohjeet kontrastin ja kirkkauden säätöön, demagnetointiin ja näytön itsetestauksen suorittamiseen.

**Siirrä näyttö pois ulkoisten virtalähteiden luota —** Tuulettimet, loisteputkivalot, halogeenilamput ja muut sähkölaitteet voivat saada näyttökuvan *tärisemään.*<br>Tarkista häiriöt katkaisemalla virta lähellä olevista laitte

**Käännä näyttöä ja poista siten auringonvalon häikäisyvaikutus ja mahdollinen häiriö**

**Säädä Windowsin näyttöasetuksia —**

*Windows XP ja Windows XP Embedded:*

- 1. Napsauta työpöytää hiiren kakkospainikkeella (ei minkään kuvakkeen tai ikkunan kohdassa) ja valitse **Ominaisuudet**.
- 2. Valitse **Asetukset**-välilehti.
- 3. Kokeile eri **Näytön tarkkuus** ja **Värien määrä** -asetuksia.

*Windows Vista*:

- 1. Valitse Käynnistä <sup>↓</sup> → Ohjauspaneeli → Laitteet ja äänet → Henkilökohtaiset asetukset → Näyttöasetukset
- 2. Säädä **tarkkuutta** ja **väriasetuksia** tarpeen mukaan.

# <span id="page-62-0"></span>**Dellin tekninen päivityspalvelu**

Dellin tekninen päivityspalvelu tarjoaa ennalta sähköposti-ilmoituksia tietokoneen ohjelmisto- ja laitteistopäivityksistä. Palvelu on ilmainen, ja sitä voidaan<br>mukauttaa sisällön, muodon ja sen mukaan, miten usein ilmoituk

Voit tilata Dellin teknisen päivityspalvelun osoitteesta **support.dell.com/technicalupdate**.

# <span id="page-63-0"></span> **Selektiivinen USB**

**Dell™ OptiPlex™ FX160/160 -huolto-opas** 

- **O** Yleiskatsaus
- **Selektiivisen USB-toiminnon ottaminen käyttöön**

## <span id="page-63-1"></span>**Yleiskatsaus**

Selektiivisen USB-toiminnon avulla järjestelmänvalvojat voivat määrittää kaksi USB-porttia tukemaan ainoastaan näppäimistöä ja hiirtä ja poistaa kaikki muut USB-portit käytöstä.

Kun käytetään selektiivistä USB-porttia, näppäimistö ja hiiri on liitettävä tiettyihin USB-portteihin ennen tietokoneen käynnistämistä. Järjestelmän<br>käynnistäminen edellyttää näppäimistöä (ilman USB-keskitintä). Kun selekt toiminto poistaa määritetyt portit käytöstä automaattisesti.

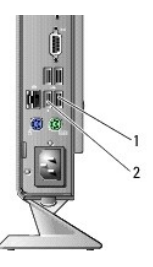

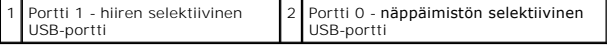

## <span id="page-63-2"></span>**Selektiivisen USB-toiminnon ottaminen käyttöön**

- 1. Katkaise tietokoneesta virta.
- 2. Liitä asianmukaiset USB-laitteet selektiivisiin USB-portteihin.
- 3. Käynnistä tietokone ja avaa BIOS painamalla <F2>-näppäintä (katso kohtaa [BIOS-apuohjelman avaaminen](file:///C:/data/systems/op160/fi/sm/syssetup.htm#wp1181817)).
- 4. Valitse **Onboard Devices** (Omat laitteet) -näytössä **Selective USB** (Selektiivinen USB).

Kun toiminto on käytössä, selektiivisissä USB-porteissa voi käyttää ainoastaan asianmukaisia USB-laitteita. Kaikki muut USB-portit on poistettu käytöstä.

**HUOMAUTUS:** Jos hiirtä ei liitetä USB-porttiin 1, portti ei ole käytössä.

5. Tallenna asetukset ja käynnistä tietokone uudelleen.

POST-testin aikana BIOS tarkistaa, onko asianmukaiset USB-laitteet liitetty selektiivisiin USB-portteihin. Jos laitteet on liitetty, tietokone käynnistyy<br>normaalisti. Jos laitteita ei ole liitetty, tietokone kehottaa liitt

**HUOMAUTUS:** Jos irrotat laitteen selektiivisestä USB-portista, portti poistetaan käytöstä. Voit ottaa portin käyttöön uudelleen liittämällä laitteen, katkaisemalla virran ja käynnistämällä järjestelmän uudelleen.

# <span id="page-64-0"></span> **Langaton kortti**

**Dell™ OptiPlex™ FX160/160 -huolto-opas** 

 [Langattoman kortin irrottaminen](#page-64-1)  **Q** Langattoman kortin asentaminen

# <span id="page-64-1"></span>**Langattoman kortin irrottaminen**

- 1. Toimi kohdan [Ennen tietokoneen käsittelytoimien aloittamista](file:///C:/data/systems/op160/fi/sm/before.htm#wp1181037) menetelmän mukaisesti.
- 2. Irrota kiintolevyn teline, jos se on asennettu [\(Kiintolevyn telineen irrottaminen\)](file:///C:/data/systems/op160/fi/sm/hard_dri.htm#wp1161103).
- 3. Vedä metallikielekettä taaksepäin, kunnes langaton kortti ponnahtaa irti 45 asteen kulmassa.

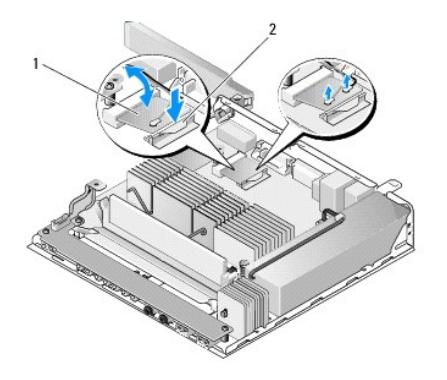

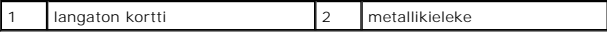

4. Vedä langaton kortti irti emolevyn liitännästä.

5. Irrota antennikaapelit langattomasta kortista.

# <span id="page-64-2"></span>**Langattoman kortin asentaminen**

- 1. Kytke valkoinen antennikaapeli valkoisella kolmiolla merkittyyn liitäntään ja musta antennikaapeli mustalla kolmiolla merkittyyn liitäntään.
- 2. Aseta langaton kortti emolevyssä olevaan WLAN-liitäntään 45 asteen kulmassa.
- 3. Paina korttia alaspäin, kunnes metallipidike napsahtaa paikalleen.

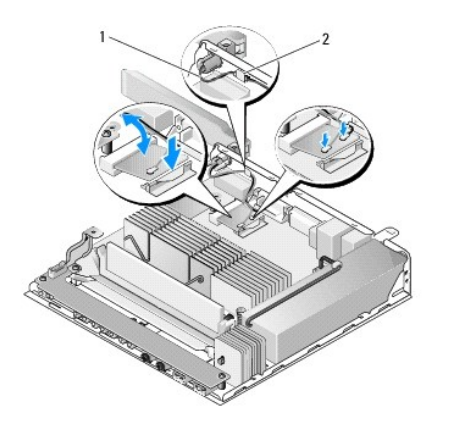

1 antennikaapelit 2 kieleke ja metalliverkon holkki

4. Ohjaa antennikaapeli siten, että taustapaneelin kieleke kiinnittää kaapelin metalliverkon holkin.

5. Aseta kiintolevyn teline takaisin paikalleen, jos se on irrotettu (katso kohtaa [Kiintolevyn telineen asentaminen](file:///C:/data/systems/op160/fi/sm/hard_dri.htm#wp1180641)).

6. Toimi kohdan [Tietokoneen käsittelemisen jälkeen](file:///C:/data/systems/op160/fi/sm/before.htm#wp1181041) menetelmän mukaisesti.